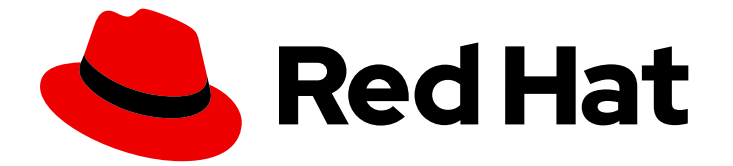

# Red Hat Enterprise Linux 9

# GNOME デスクトップ環境のスタートガイド

Red Hat Enterprise Linux 9 で GNOME デスクトップ環境を使い始める

Last Updated: 2024-06-26

Red Hat Enterprise Linux 9 で GNOME デスクトップ環境を使い始める

## 法律上の通知

Copyright © 2024 Red Hat, Inc.

The text of and illustrations in this document are licensed by Red Hat under a Creative Commons Attribution–Share Alike 3.0 Unported license ("CC-BY-SA"). An explanation of CC-BY-SA is available at

http://creativecommons.org/licenses/by-sa/3.0/

. In accordance with CC-BY-SA, if you distribute this document or an adaptation of it, you must provide the URL for the original version.

Red Hat, as the licensor of this document, waives the right to enforce, and agrees not to assert, Section 4d of CC-BY-SA to the fullest extent permitted by applicable law.

Red Hat, Red Hat Enterprise Linux, the Shadowman logo, the Red Hat logo, JBoss, OpenShift, Fedora, the Infinity logo, and RHCE are trademarks of Red Hat, Inc., registered in the United States and other countries.

Linux ® is the registered trademark of Linus Torvalds in the United States and other countries.

Java ® is a registered trademark of Oracle and/or its affiliates.

XFS ® is a trademark of Silicon Graphics International Corp. or its subsidiaries in the United States and/or other countries.

MySQL<sup>®</sup> is a registered trademark of MySQL AB in the United States, the European Union and other countries.

Node.js ® is an official trademark of Joyent. Red Hat is not formally related to or endorsed by the official Joyent Node.js open source or commercial project.

The OpenStack ® Word Mark and OpenStack logo are either registered trademarks/service marks or trademarks/service marks of the OpenStack Foundation, in the United States and other countries and are used with the OpenStack Foundation's permission. We are not affiliated with, endorsed or sponsored by the OpenStack Foundation, or the OpenStack community.

All other trademarks are the property of their respective owners.

## 概要

本書では、RHEL 9 で利用可能な唯一のデスクトップ環境である GNOME 3 を使用する方法を説明 します。GNOME Shell や特定の GNOME アプリケーションの使い方の基本を説明しています。

## 目次

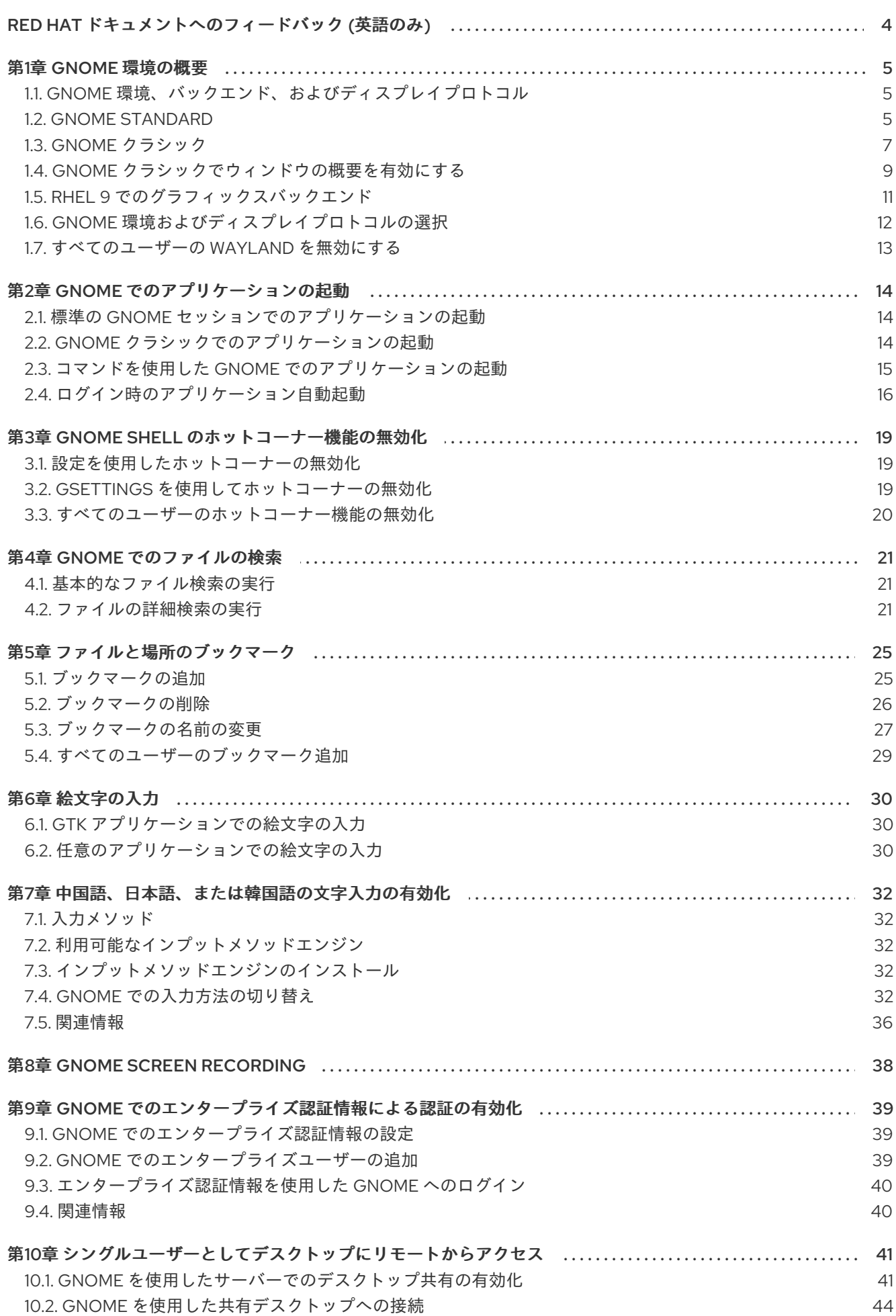

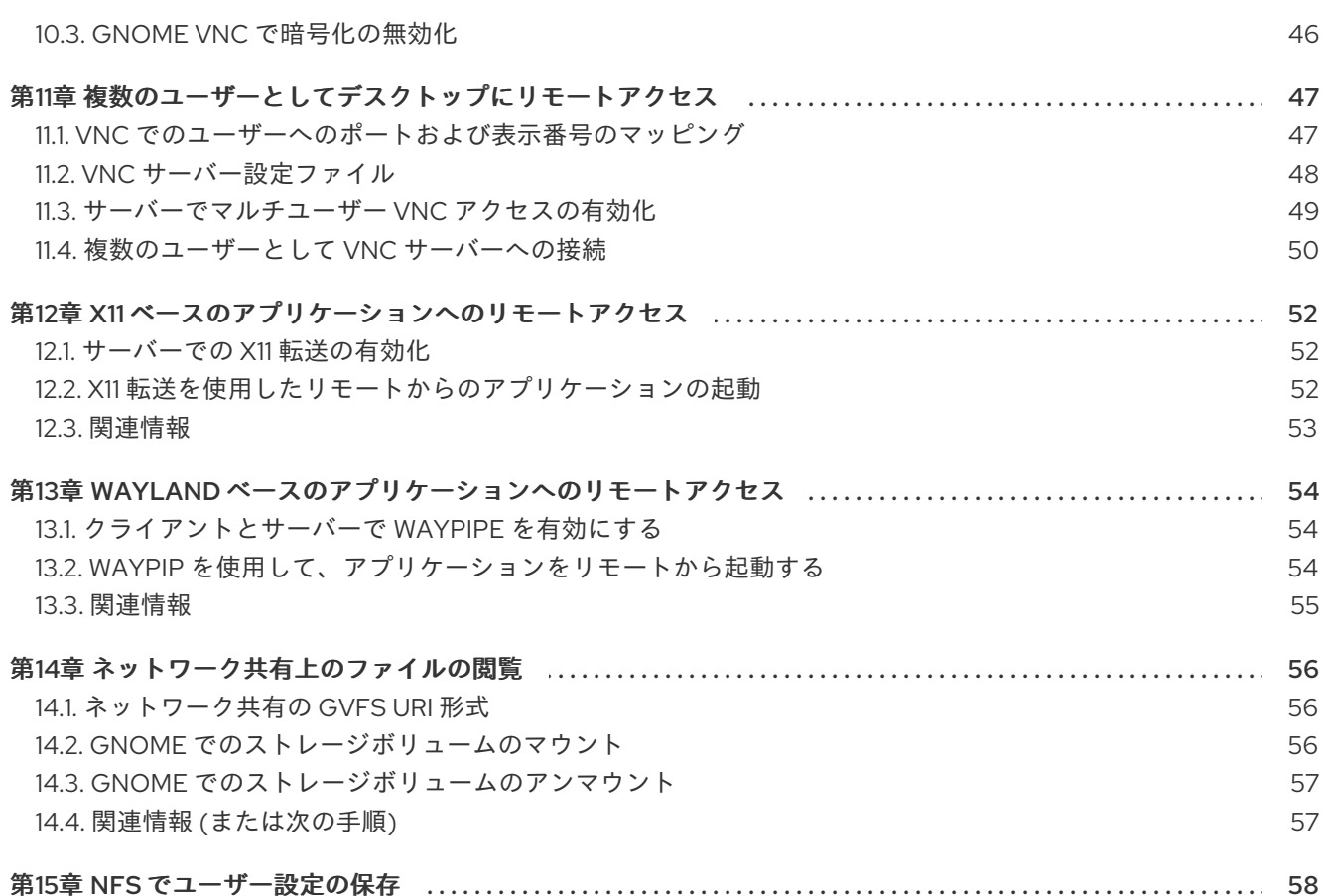

## RED HAT ドキュメントへのフィードバック (英語のみ)

<span id="page-7-0"></span>Red Hat ドキュメントに関するご意見やご感想をお寄せください。また、改善点があればお知らせくだ さい。

### Jira からのフィードバック送信 (アカウントが必要)

- 1. [Jira](https://issues.redhat.com/projects/RHELDOCS/issues) の Web サイトにログインします。
- 2. 上部のナビゲーションバーで Create をクリックします。
- 3. Summary フィールドにわかりやすいタイトルを入力します。
- 4. Description フィールドに、ドキュメントの改善に関するご意見を記入してください。ドキュ メントの該当部分へのリンクも追加してください。
- 5. ダイアログの下部にある Create をクリックします。

## 第1章 GNOME 環境の概要

<span id="page-8-0"></span>GNOME では、複数のユーザーインターフェイスとグラフィックスバックエンドを切り替えることがで きます。

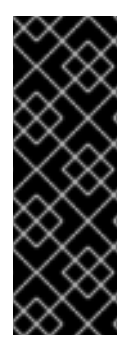

### 重要

GNOME が正しく機能するには、システムが 3D アクセラレーション をサポートしてい る必要があります。これには、ベアメタルシステムだけでなく、VMWare などのハイ パーバイザーソリューションも含まれます。

VMWare 仮想マシンで GNOME が起動しない場合、または GNOME のパフォーマンス [が低下する場合は、こちらのソリューションを参照してください。](https://access.redhat.com/solutions/5493281)Why does the GUI fail to start on my VMware virtual machine?

## <span id="page-8-1"></span>1.1. GNOME 環境、バックエンド、およびディスプレイプロトコル

RHEL 9 では、2 つの利用可能な GNOME 環境があります。

- GNOME Standard
- GNOME クラシック

どちらの環境も、グラフィカルバックエンドとして 2 つのプロトコルを使用できます。

- Wayland プロトコル (GNOME Shell を Wayland コンポジターおよびディスプレイサーバーと して使用) ディスプレイサーバーに関するこのソリューションは、Wayland の GNOME Shellと呼ばれて います。
- X11 プロトコル (X.Org をディスプレイサーバーとして使用)

RHEL 9 のデフォルトの組み合わせは、Wayland の GNOME Shellを使用した GNOME 標準環境です。 ただし、Wayland の一部の制限により、グラフィックプロトコルスタックを X11 に切り替える場合があ ります。GNOME Standard から GNOME クラシックに切り替えることもできます。

つまり、ログイン時に以下のバックエンドと環境の組み合わせから選択できます。

- Wayland 上の GNOME Shell (RHEL 9 のデフォルトの組み合わせ)
- X11 上の GNOME Shell
- Wayland 上の GNOME クラシック
- X11 上の GNOME クラシック

### 関連情報

● 環境を切り替える方法については、Selecting GNOME [environment](#page-15-0) and display protocol を参照 してください。

## <span id="page-8-2"></span>1.2. GNOME STANDARD

GNOME Standard ユーザーインターフェイスには、以下の主なコンポーネントが含まれます。

### トップバー

画面最上部にあるこの水平バーからは、アクティビティー画面、時計およびカレンダー、システム ステータスアイコン、および システムメニュー など、GNOME Standard の基本的な機能の一部に アクセスできます。

システムメニュー

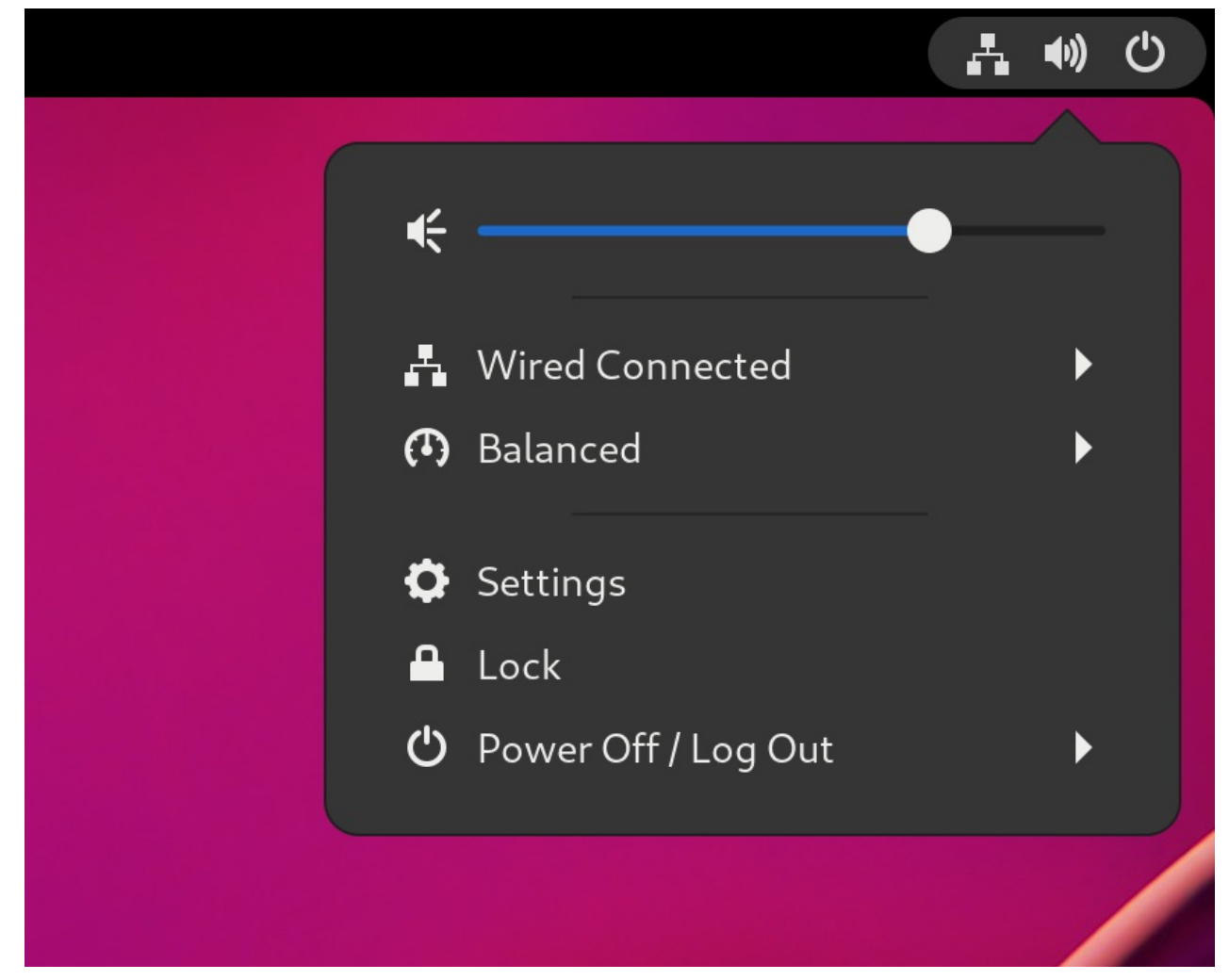

システムメニュー は右上隅にあり、次の機能を提供します。

- 設定の更新
- 音量調節
- Wi-Fi 接続へのアクセス
- ユーザーの切り替え
- ログアウト
- コンピューターの電源オフ

アクティビティー画面

アクティビティー画面 は、アプリケーションやウィンドウを実行したり、それらの切り替えを行う ことのできるウィンドウおよびアプリケーションビューを特長としています。 上部の search entry (検索ワードを入力) からは、アプリケーション、ドキュメント、ファイルおよ び設定ツールなどのデスクトップ上で利用可能な各種の項目を検索できます。

下部の水平バーには、お気に入りの実行中のアプリケーションのリストが含まれています。デフォ ルトのお気に入りリストからアプリケーションを追加または削除できます。

メッセージトレイ

メッセージトレイ では、保留中の通知にアクセスできます。**Super**+**M** を押すと、message tray が 表示されます。

GNOME 標準デスクトップ

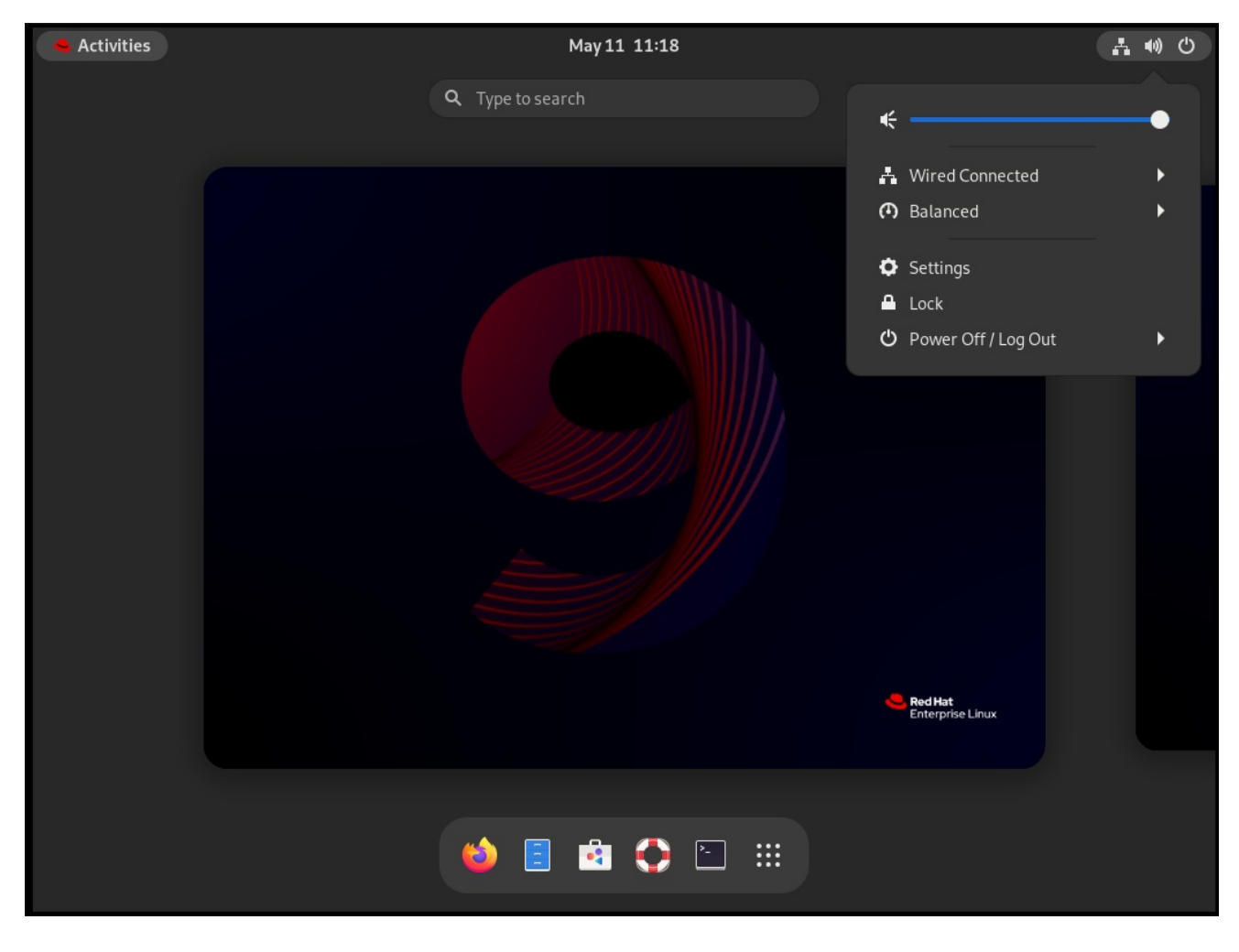

## <span id="page-10-0"></span>1.3. GNOME クラシック

GNOME Classic は、RHEL 6 で使用される GNOME 2 環境に類似した従来のデスクトップエクスペリ エンスを好むユーザー向けのモードを表しています。これは GNOME 3 テクノロジーに基づいておい て、GNOME 2 に似た機能が複数含まれます。

GNOME クラシックユーザーインターフェイスは、次の主なコンポーネントから成ります。

### アプリケーションおよび場所

画面の左上隅に Applications メニューが表示されます。カテゴリーに整理されたアプリケーション にアクセスできます。ウィンドウの概要を有効にすると、そのメニューから アクティビティーの概 要 を開くこともできます。

場所メニューは、トップバーの アプリケーション メニューの横に表示されます。Downloads や Pictures などの重要なフォルダーにすばやくアクセスできます。

### タスクバー

タスクバー は画面下部に表示されます。以下の機能が含まれます。

- ウィンドウリスト
- ウィンドウリストの構に表示される通知アイコン
- 通知アイコンの横に表示される現在のワークスペースの短い識別子、および利用可能なワー クスペースの合計数

### 4 つの使用可能なワークスペース

GNOME Classic では、使用可能なワークスペースの数はデフォルトで 4 に設定されています。

### 最小化ボタンおよび最大化ボタン

GNOME クラシックのウィンドウのタイトルバーは、ウィンドウリストに対してウィンドウを簡単 に最小化したり、デスクトップ上のすべてのスペースを占めるようにウィンドウを最大化したりす ることを可能にする最小化ボタンおよび最大化ボタンを特長としています。

### 従来の **Super**+**Tab** によるウィンドウ切り替え

GNOME クラシックでは、ウィンドウスイッチャー **Super**+**Tab** で表示されるウィンドウは、アプリ ケーションごとにグループ化されません。

システムメニュー

システムメニュー は右上隅にあり、以下のアクションを有効にします。

- 設定の更新
- 音量調節
- Wi-Fi 接続へのアクセス
- ユーザーの切り替え
- ログアウト
- コンピューターの電源オフ

アプリケーションメニューのお気に入りサブメニューを備えた GNOME クラシックデスクトッ  $\overrightarrow{f}$ 

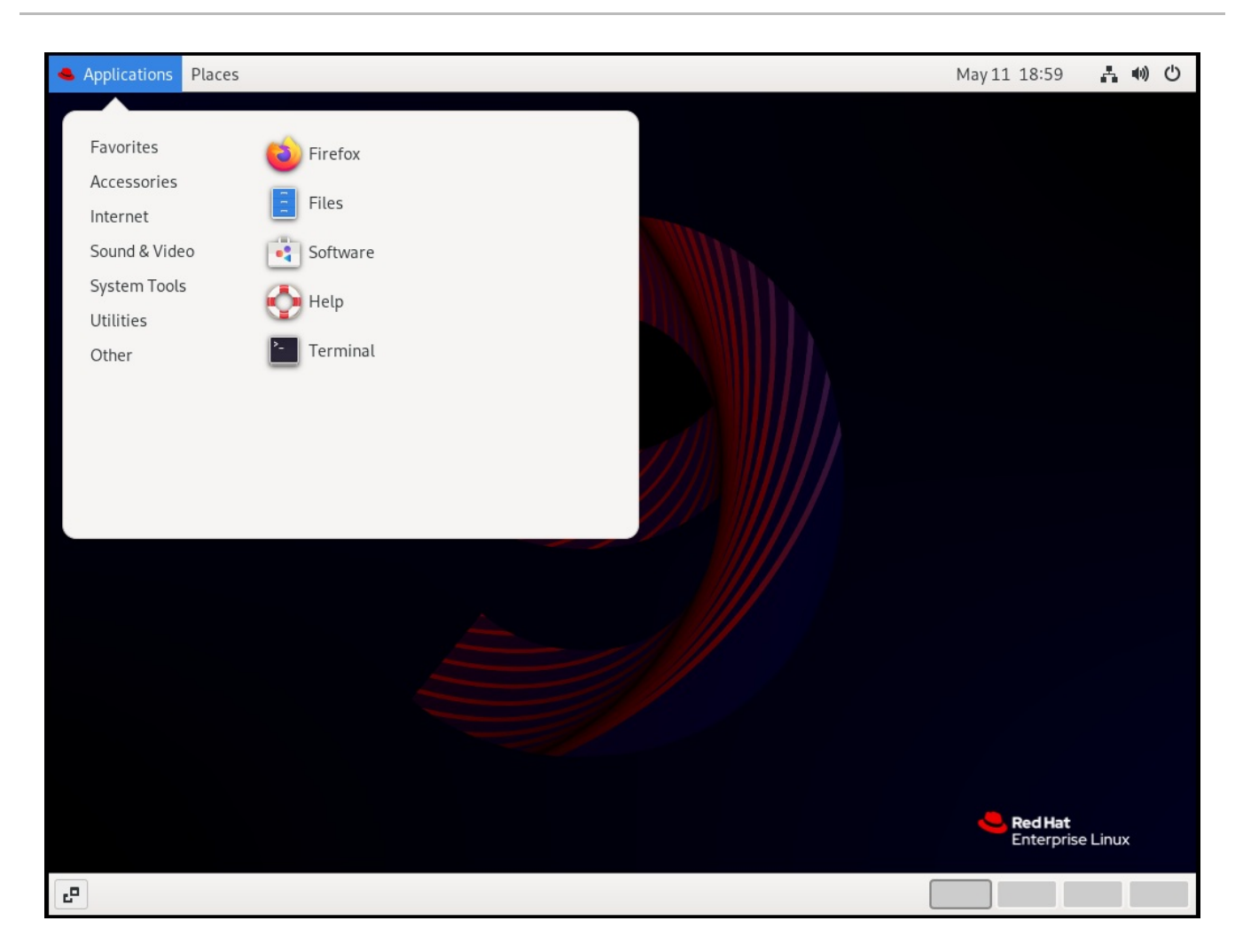

## <span id="page-12-0"></span>1.4. GNOME クラシックでウィンドウの概要を有効にする

GNOME クラシックでは、開いているウィンドウの概要はデフォルトでは使用できません。この手順に より、システム上のすべてのユーザーのウィンドウの概要が有効になります。

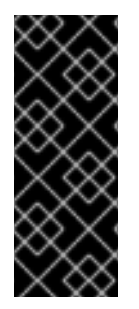

### 重要

この手順でウィンドウの概要を有効にしても、永続的な変更ではありません。**gnomeclassic-session** パッケージを更新するたびに、設定ファイルがデフォルト設定に上書き され、ウィンドウの概要が無効になります。

ウィンドウの概要を有効にしておくには、**gnome-classic-session** を更新するたびに手 順を適用してください。

手順

- 1. **root** ユーザーとして **/usr/share/gnome-shell/modes/classic.json** ファイルを開きます。
- 2. ファイルで次の行を探します。

"hasOverview": false

3. その行を次のように変更します。

"hasOverview": true

- 4. 変更を保存し、**/usr/share/gnome-shell/modes/classic.json** ファイルを閉じます。
- 5. ユーザーセッションを再起動します。

### 検証手順

- 1. GNOME クラシックセッションで、複数のウィンドウを開きます。
- 2. **Super** キーを押して、ウィンドウの概要を開きます。
- 3. その概要で、次を確認します。
	- Dash (画面下部の水平パネル) が表示されます。
	- 下部のパネルは表示されません。

hasOverview: true を使用したウィンドウの概要

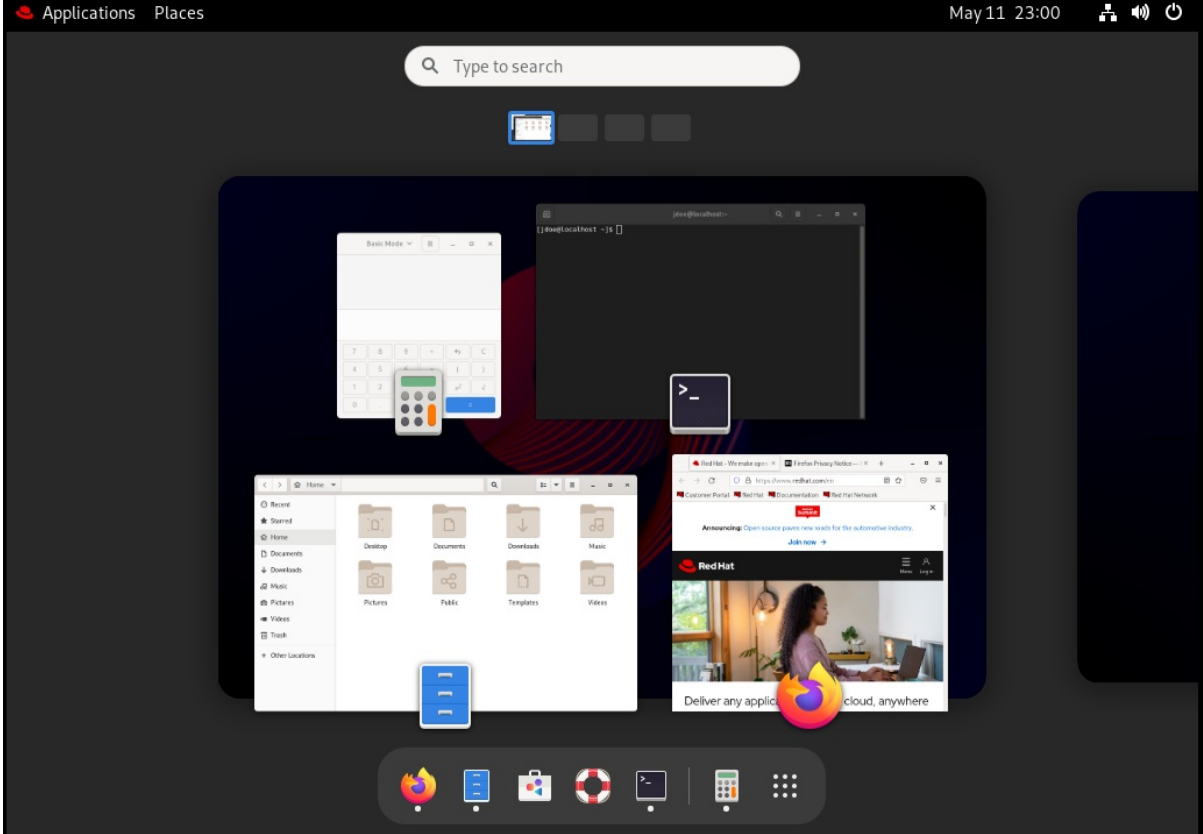

デフォルト設定 (**"hasOverview": false**) では、概要に次の機能があります。

- ダッシュ は表示されません。
- 下のパネルが表示されます。左側には ウィンドウピッカー ボタンがあり、右側にはワーク スペーススイッチャーがあります。

hasOverview": false を使用したウィンドウの概要

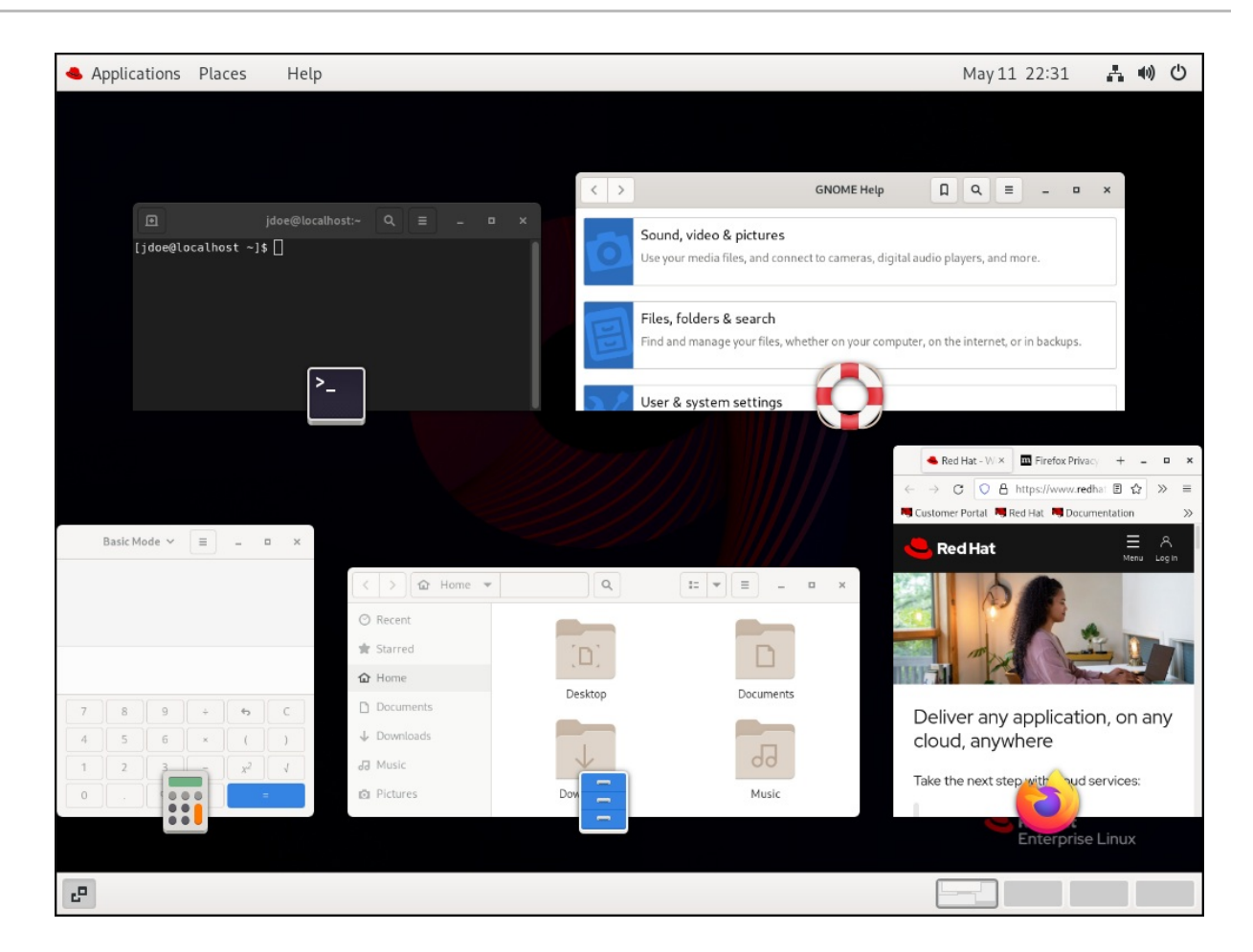

## <span id="page-14-0"></span>1.5. RHEL 9 でのグラフィックスバックエンド

RHEL 9 では、グラフィカルユーザーインターフェイスを構築するプロトコルを 2 つ使用できます。

### Wayland

Wayland プロトコルは、GNOME Shell コンポジターおよびディスプレイサーバーとして使用しま す。これはさらに Wayland の GNOME Shellとして参照されます。

### X11

X11 プロトコルは、X.Org をディスプレイサーバーとして使用します。このプロトコルに基づいたグ ラフィックスの表示は、オプションでしかなかった RHEL 7 と同じように機能します。

RHEL 9 の新規インストールでは Wayland の GNOME Shellが自動的に選択されます。ただし、X.Org に切り替えたり、GNOME 環境とディスプレイサーバーを必要な組み合わせで選択することは可能で す。

### X11 アプリケーション

クライアントアプリケーションは、Wayland プロトコルにポートする必要があり、GTK などの Wayland バックエンドを持つグラフィカルツールキットを使用して、Wayland に基づいたコンポジ ターおよびディスプレイサーバーとネイティブに動作できるようにします。

Wayland に移植できないレガシーな X11 アプリケーションは、Xwayland を、X11 レガシークライアン トと Wayland コンポジターとの間のプロキシーとして自動的に使用します。Xwayland は、X11 サー バーと Wayland クライアントの両方として機能します。Xwayland のロールは、X11 のレガシーアプリ ケーションが、Wayland に基づいたディスプレイサーバーと連携するように、X11 プロトコルから Wayland プロトコルへ、または Wayland プロトコルから X11 プロトコルへ変換します。

GNOME Shell on Waylandでは、ログイン時に Xwayland が自動的に起動するため、GNOME Shell on Wayland の使用時にほとんどの X11 レガシーアプリケーションが期待通りに動作することが保証されま

す。ただし、X11 プロトコルと Wayland プロトコルは異なり、X11 に固有の機能に依存する特定のクラ イアントは、Xwayland では動作が異なる場合があります。このような特定のクライアントの場合 は、X.Org ディスプレイサーバーに切り替えることができます。

## 入力デバイス

RHEL 9 は、統合入力スタック **libinput** を使用して、マウス、タッチパッド、タッチスクリーン、タブ レット、トラックボール、ポインティングスティックなど、共通するすべてのデバイスタイプを管理し ます。この統合スタックは、X.Org および GNOME Shell on Waylandコンポジターの両方に使用され ます。

GNOME Shell on Waylandは、すべてのデバイスに直接 **libinput** を使用し、切り替え可能なドライ バーサポートは利用できません。X.Org では、**libinput** はX.Org**libinput** ドライバーとして実装されて います。**libinput** が入力デバイスをサポートしていない場合、オプションでレガシー X.Org**evdev** ドラ イバーを有効にすることが可能です。

### 関連情報

- Wayland が利用できない環境の現在のリストは、**/usr/lib/udev/rules.d/61-gdm.rules** ファイル で確認できます。
- Wavland プロジェクトの詳細は、Wavland [ドキュメント](https://wayland.freedesktop.org/) を参照してください。

## <span id="page-15-0"></span>1.6. GNOME 環境およびディスプレイプロトコルの選択

RHEL 9 のデフォルトのデスクトップ環境は、ディスプレイサーバーとして GNOME Shell on Wayland を備えた GNOME Standard です。ただし、Wayland には特定の制限があるため、グラフィックプロト コルスタックの切り替えが必要になる場合があります。また、GNOME Standard から GNOME クラ シックへの切り替えが必要になる可能性もあります。

GNOME 環境とグラフィックスプロトコルスタックの変更は、ユーザーのログアウト後も、コンピュー ターの電源を切ったり再起動したりしても持続します。

### 手順

1. ログイン画面 (GDM) から、画面右下の歯車ボタンをクリックします。

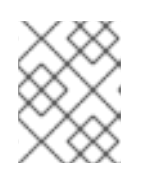

### 注記

ロック画面からはこのオプションにアクセスできません。最初に RHEL を起動す るか、現在のセッションからログアウトすると、ログイン画面が表示されます。

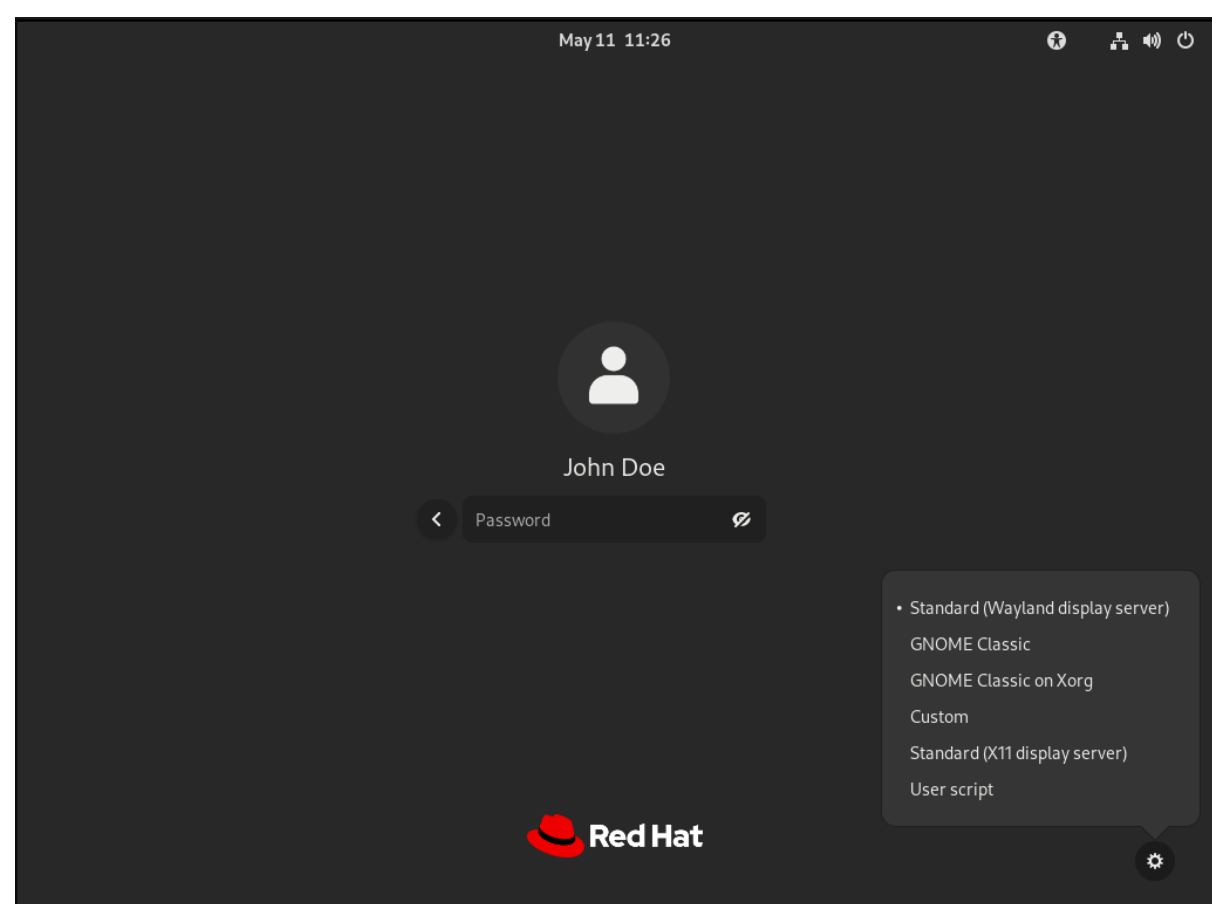

2. 表示されるドロップダウンメニューから、オプションを選択します。 メニューでは、X.Org ディスプレイサーバーも X11 としてマークされています。

## <span id="page-16-0"></span>1.7. すべてのユーザーの WAYLAND を無効にする

システム上のすべてのユーザーの Wayland セッションを無効にして、ユーザーが常に X11 セッションで ログインできるようにすることができます。

### 手順

- 1. **/etc/gdm/custom.conf** ファイルを **root** ユーザーとして開きます。
- 2. ファイルの **[daemon]** セクションで次の行を見つけます。
	- #WaylandEnable=false
- 3. **#** 文字を削除して、行のコメントを解除します。その結果、次のようになります。

WaylandEnable=false

4. システムを再起動します。

## 第2章 GNOME でのアプリケーションの起動

<span id="page-17-0"></span>GNOME デスクトップ環境では、複数の異なる方法を使用して、インストールされたアプリケーション を起動できます。

## <span id="page-17-1"></span>2.1. 標準の GNOME セッションでのアプリケーションの起動

この手順では、GNOME デスクトップ環境でグラフィカルアプリケーションを起動します。

### 前提条件

● 標準の GNOME セッションを使用している。

### 手順

- 1. 以下のいずれかの方法で、Activities Overview 画面を開きます。
	- 上部パネルで Activities をクリックします。
	- スーパーキー (通常は、Windows ロゴ**⌘**のラベル) または を押します。
- 2. 以下の方法のいずれかを使用してアプリケーションを見つけます。
	- 下部の水平バーの Show Applications アイコンをクリックします。

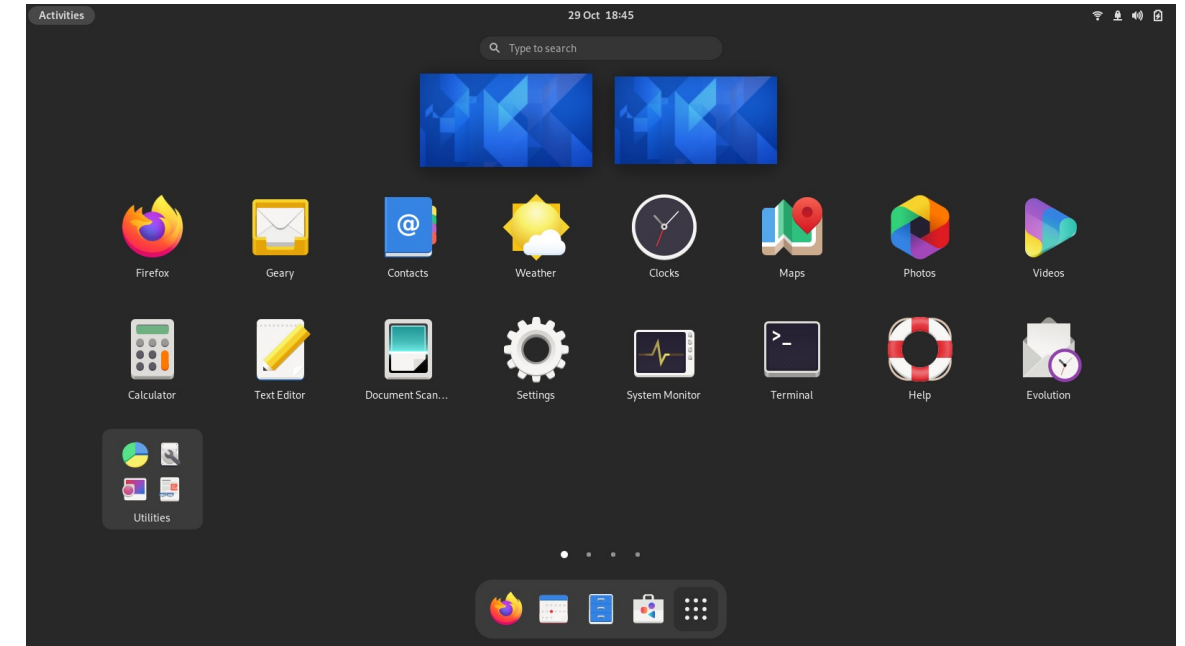

- 検索エントリーに必要なアプリケーションの名前を入力します。
- 3. 表示されるリストでアプリケーションをクリックします。

## <span id="page-17-2"></span>2.2. GNOME クラシックでのアプリケーションの起動

この手順では、GNOME Classic デスクトップ環境でグラフィカルアプリケーションを起動します。

### 前提条件

● GNOME Classic セッションを使用している。

#### 手順

- 1. 上部パネルで Applications メニューを開きます。
- 2. 利用可能なカテゴリーの1つから必要なアプリケーションを選びます。これには以下が含まれ ます。
	- お気に入り
	- アクセサリー
	- グラフィック
	- インターネット
	- オフィス
	- サウンドとビデオ
	- システムのツール
	- ユーティリティー
- <span id="page-18-0"></span>2.3. コマンドを使用した GNOME でのアプリケーションの起動

この手順では、コマンドを入力して GNOME でグラフィカルアプリケーションを起動します。

#### 前提条件

● アプリケーションを起動するコマンドを知っている必要があります。

- 1. 以下のいずれかの方法でコマンドプロンプトを開きます。
	- 端末プログラムを開きます。
	- **Alt+F2** ショートカットを押して、コ**マンドの入力**画面を開きます。

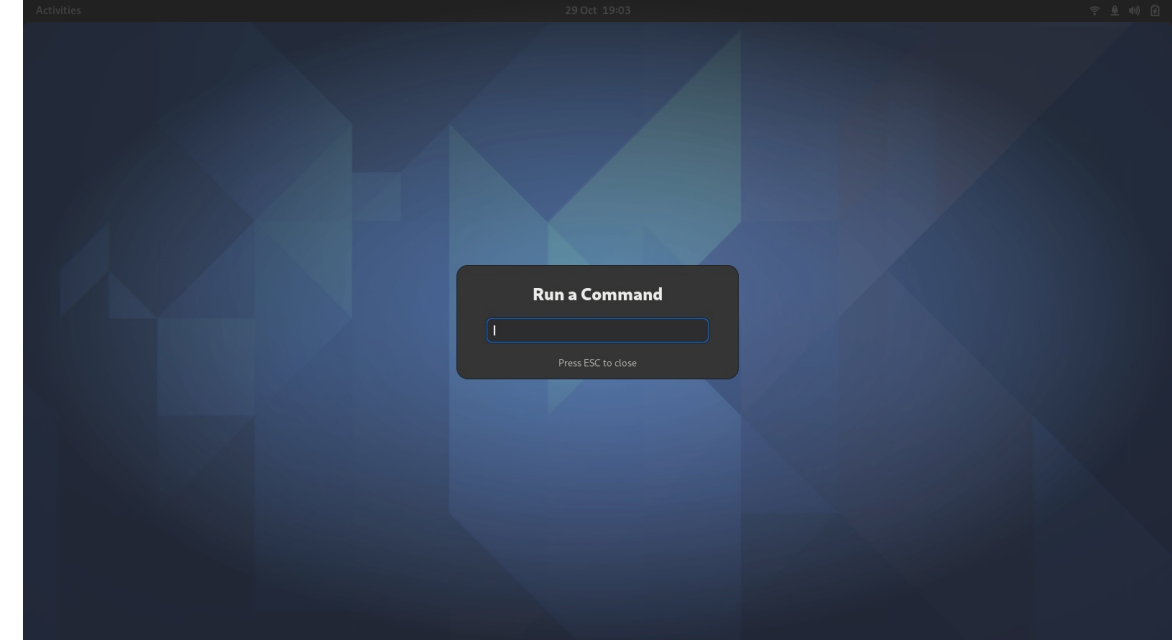

- 2. コマンドプロンプトでアプリケーションコマンドを入力します。
- 3. **Enter** を押して、コマンドを確認します。

## <span id="page-19-0"></span>2.4. ログイン時のアプリケーション自動起動

Tweaks ツールを使用して、ログイン時に自動的に起動するようにアプリケーションを設定できま す。Tweaks は、特定ユーザーの GNOME Shell 環境をカスタマイズするツールです。

### 前提条件

- システムに **gnome-tweaks** [がインストールされている。詳細は](https://access.redhat.com/documentation/ja-jp/red_hat_enterprise_linux/9/html/administering_the_system_using_the_gnome_desktop_environment/assembly_installing-software-in-gnome_administering-the-system-using-the-gnome-desktop-environment) GNOME でのソフトウェアイ ンストール を参照してください。
- ログイン時に起動するアプリケーションをインストールしている。

#### 手順

- 1. Tweak を開きます。詳細は GNOME [でのアプリケーションの起動](https://access.redhat.com/documentation/ja-jp/red_hat_enterprise_linux/9/html/getting_started_with_the_gnome_desktop_environment/assembly_launching-applications-in-gnome_getting-started-with-the-gnome-desktop-environment) を参照してください。
- 2. 左側のバーで Startup Applications を選択します。

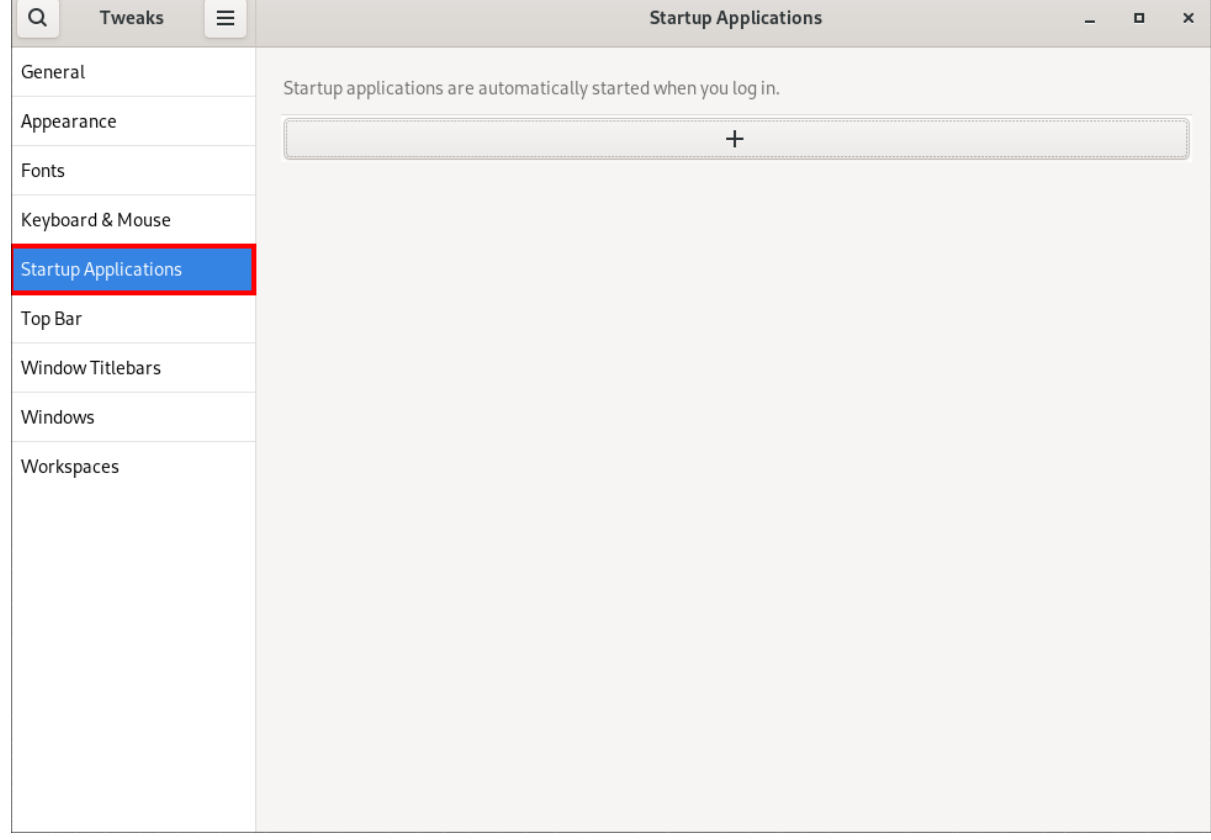

3. プラス記号のボタン (**+**) をクリックします。

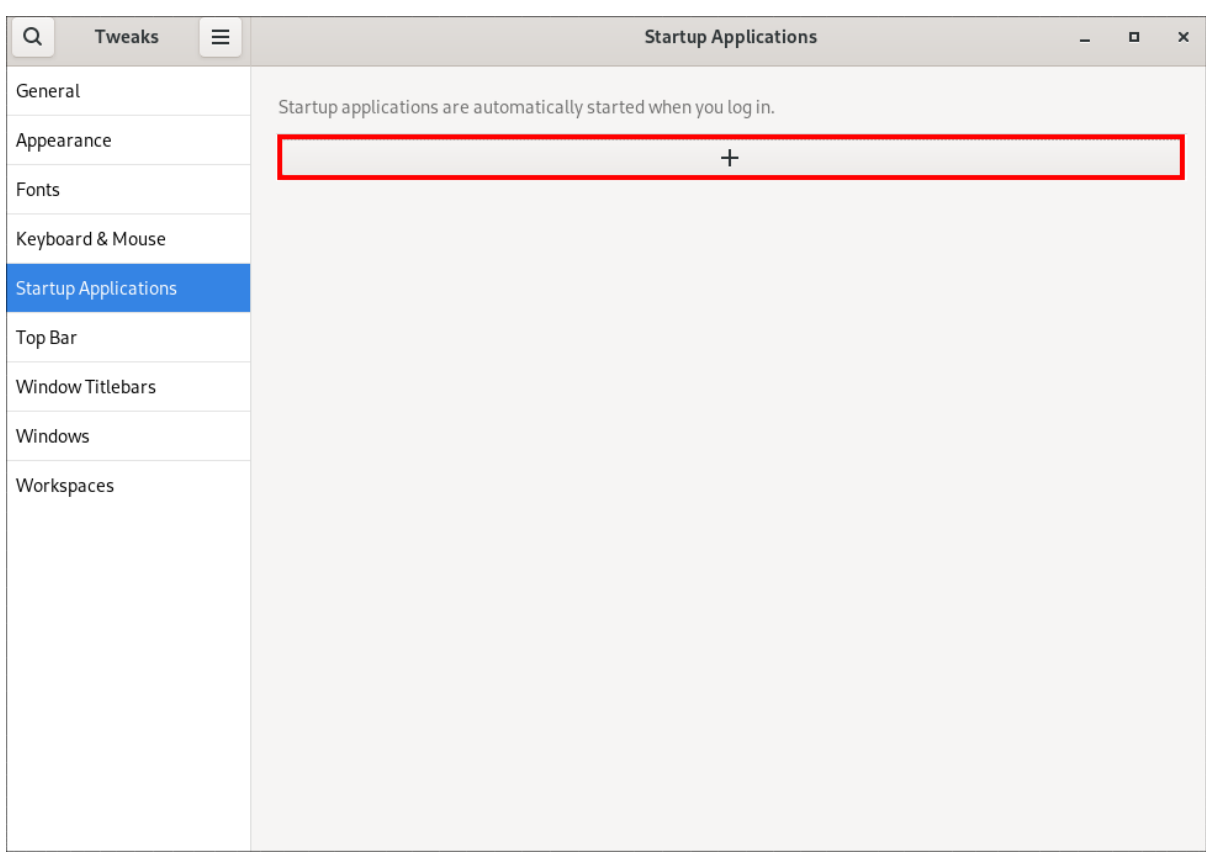

4. 利用可能なアプリケーション一覧からアプリケーションを選択し、**Add** をクリックします。

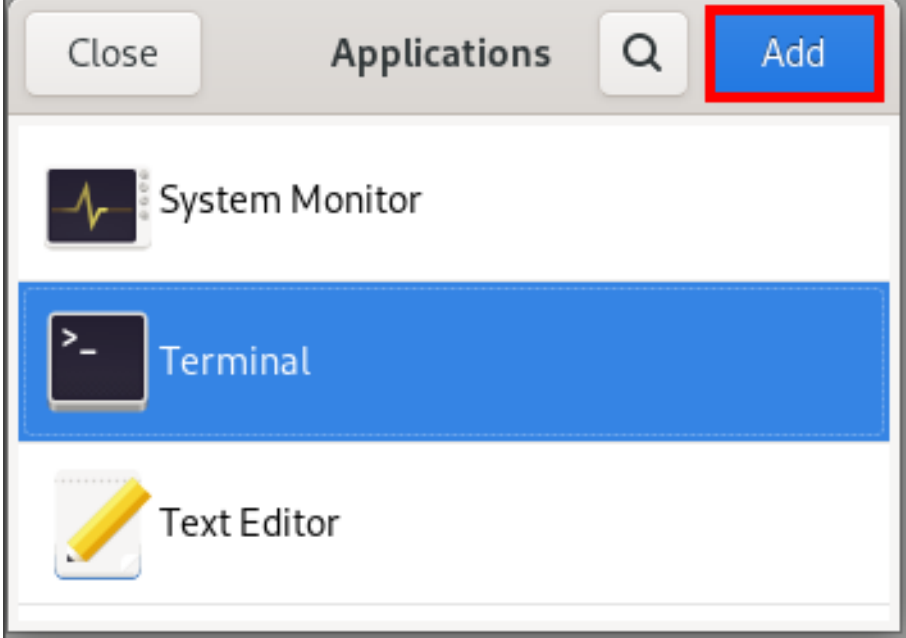

## 検証

- 1. Tweak を開きます。
- 2. 左側のバーで Startup Applications を選択します。
- 3. 起動時に起動されたアプリケーションの一覧が、中央のセクションに表示されます。

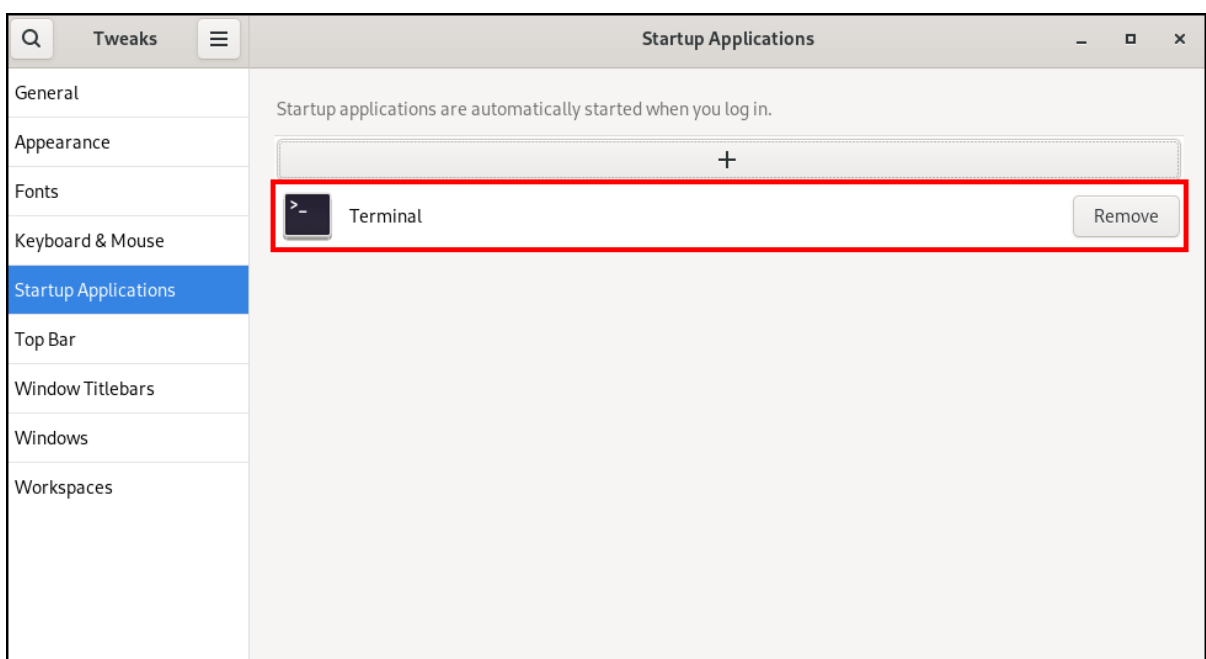

## 関連情報

アプリケーションの起動に関する詳細は、GNOME [でのアプリケーションの起動](https://access.redhat.com/documentation/ja-jp/red_hat_enterprise_linux/9/html/getting_started_with_the_gnome_desktop_environment/assembly_launching-applications-in-gnome_getting-started-with-the-gnome-desktop-environment) を参照してく ださい。

## 第3章 GNOME SHELL のホットコーナー機能の無効化

<span id="page-22-0"></span>GNOME 環境は、デフォルトで有効になっているホットコーナー機能を提供します。つまり、カーソル を左上隅の領域に移動してカーソルを画面隅にプッシュすると、Activities Overview メニューが自動的 に開きます。

ただし、この機能を無効にして、アクティビティーの概要 を誤って開かないようにすることができま す。

<span id="page-22-1"></span>3.1. 設定を使用したホットコーナーの無効化

Settings アプリケーションを使用してホットコーナー機能を無効にするには、以下の手順に従います。

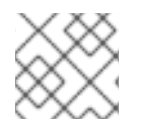

注記

この手順では、1人のユーザーのホットコーナー機能を無効にします。

### 手順

- 1. 歯車ボタンをクリックして、Settings アプリケーションを開きます。
- 2. Settings アプリケーションで Multitasking に移動します。
- 3. General セクションで、**Hot Corner** ボタンを無効にします。

Settingsアプリケーションを使用したホットコーナーの無効化

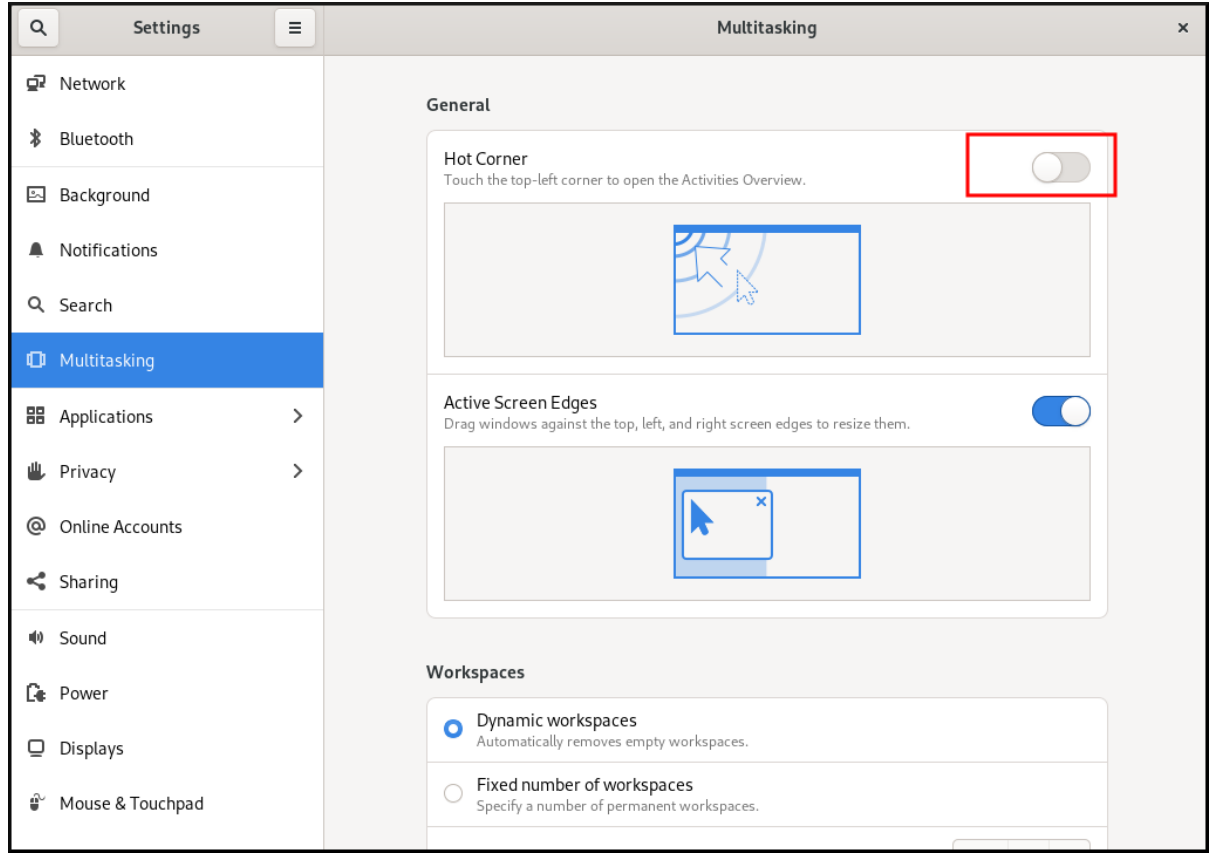

gsettings コマンドラインユーティリティーを使用してホットコーナーを使用してホットコーナーを使用してホットコーナーを使用してホットコーナー機能を無効にするには、次の手術を使用してホットコーナー

<span id="page-22-2"></span>3.2. GSETTINGS を使用してホットコーナーの無効化

gsettings コマンドラインユーティリティーを使用してホットコーナー機能を無効にするには、次の手 順を実行します。

## 手順

ホットコーナー機能を無効にします。  $\bullet$ 

\$ gsettings set org.gnome.desktop.interface enable-hot-corners false

### 検証手順

必要に応じて、ホットコーナー機能が無効になっていることを確認します。

\$ gsettings get org.gnome.desktop.interface enable-hot-corners

false

<span id="page-23-0"></span>3.3. すべてのユーザーのホットコーナー機能の無効化

すべてのユーザーのホットコーナー機能を無効にするには、**dconf** プロファイルを作成する必要があり ます。

## 手順

1. **/etc/dconf/profile/user** ファイルにユーザープロファイルを作成します。

user-db:user system-db:local

2. 以下の内容で **/etc/dconf/db/local.d/locks/00-interface** ファイルを作成します。

# Specify the dconf path [org/gnome/desktop/interface]

# GSettings key names and their corresponding values enable-hot-corners='FALSE'

3. 以下の内容で、**/etc/dconf/db/local.d/locks** ディレクトリーにファイルを作成します (例: **/etc/dconf/db/local.d/locks/00-interface**)。

# Prevent users from changing values for the following keys: /org/gnome/desktop/interface/enable-hot-corners

設定ファイルは、すべてのユーザーの **/org/gnome/desktop/interface/enable-hot-corners** キーをロックします。このキーは、ホットコーナーを有効にするかどうかを制御します。

4. システムデータベースを更新して、変更を適用します。

# dconf update

5. すべてのユーザーがログアウトしていることを確認します。ユーザーが再度ログインすると、 変更が有効になります。

## 第4章 GNOME でのファイルの検索

<span id="page-24-0"></span>GNOME 環境のユーザーとして、Files アプリケーションを使用してファイルを検索できます。

### <span id="page-24-1"></span>4.1. 基本的なファイル検索の実行

GNOME でファイルを検索できます。この基本的な検索では、ファイル名に基づいて、ホームディレク トリーとその中のすべてのフォルダー内のファイルを検索します。

### 手順

- 1. Files アプリケーションを開きます。
- 2. Search ボタンを押します。
- 3. テキストフィールドに、検索するファイル名またはファイル名の一部を入力します。

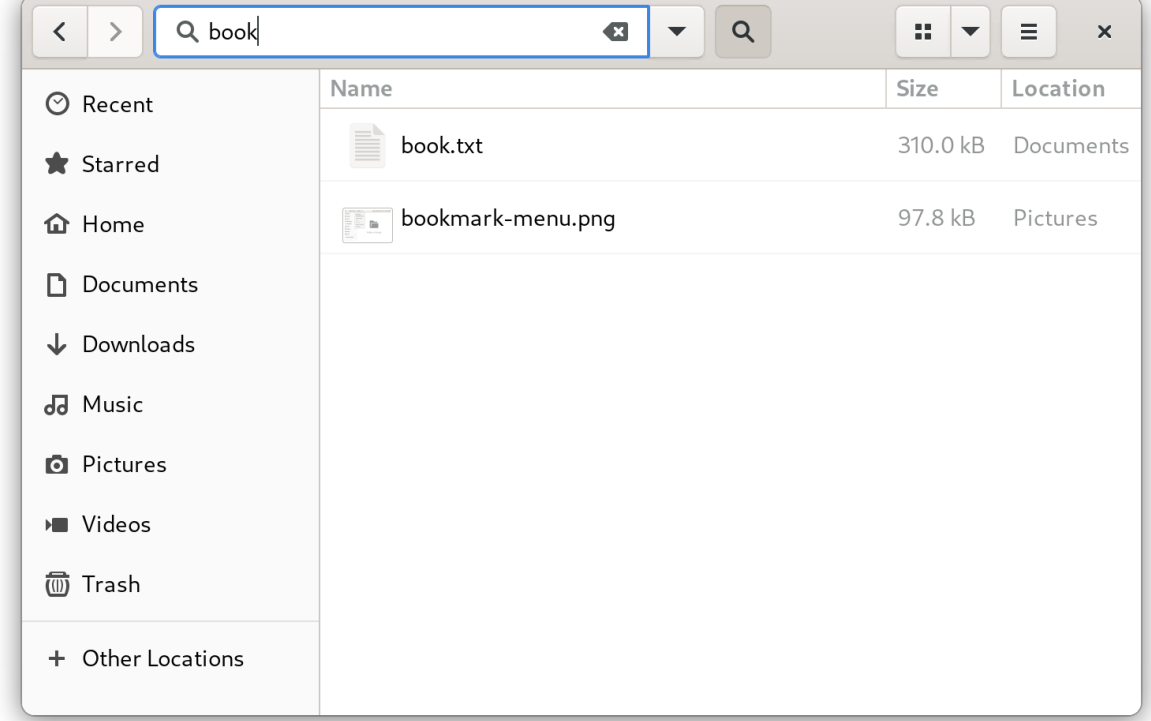

4. ウィンドウには、ファイル名に一致するホームディレクトリー内のすべてのファイルが一覧表 示されます。

## <span id="page-24-2"></span>4.2. ファイルの詳細検索の実行

GNOME でファイルを検索できます。この詳細検索では、ファイル名、アクセス時刻、変更時刻、ファ イルタイプに基づいて、特定の場所にあるファイルを検索します。

- 1. Files アプリケーションを開きます。
- 2. ファイルを検索するフォルダーに移動します。 この検索では、この場所に含まれるすべてのフォルダーを再帰的に検索します。
- 3. Search ボタンを押します。
- 4. 必要に応じて、テキストフィールドに検索するファイル名またはファイル名の一部を入力しま す。 ファイル名を指定しない場合は、ファイル名に関係なく、他の条件に一致するすべてのファイ ルが一覧表示されます。

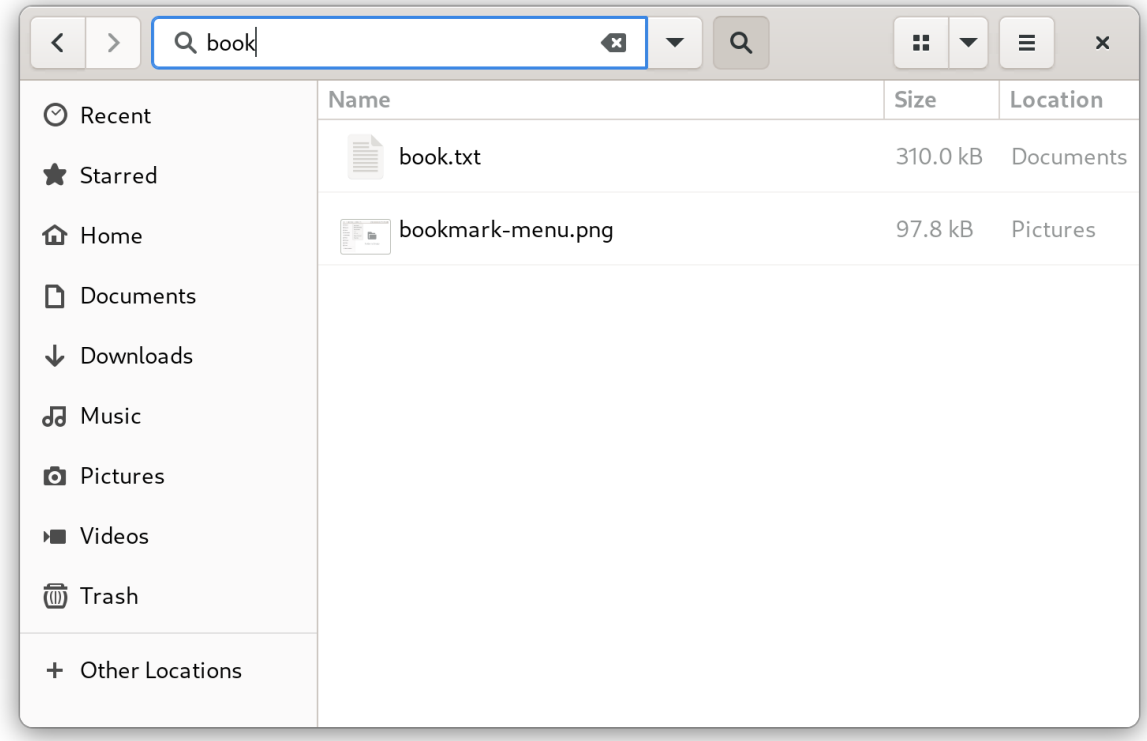

5. テキストフィールドの横の三角ボタンをクリックします。 このメニューでは、他の検索条件を選択できます。

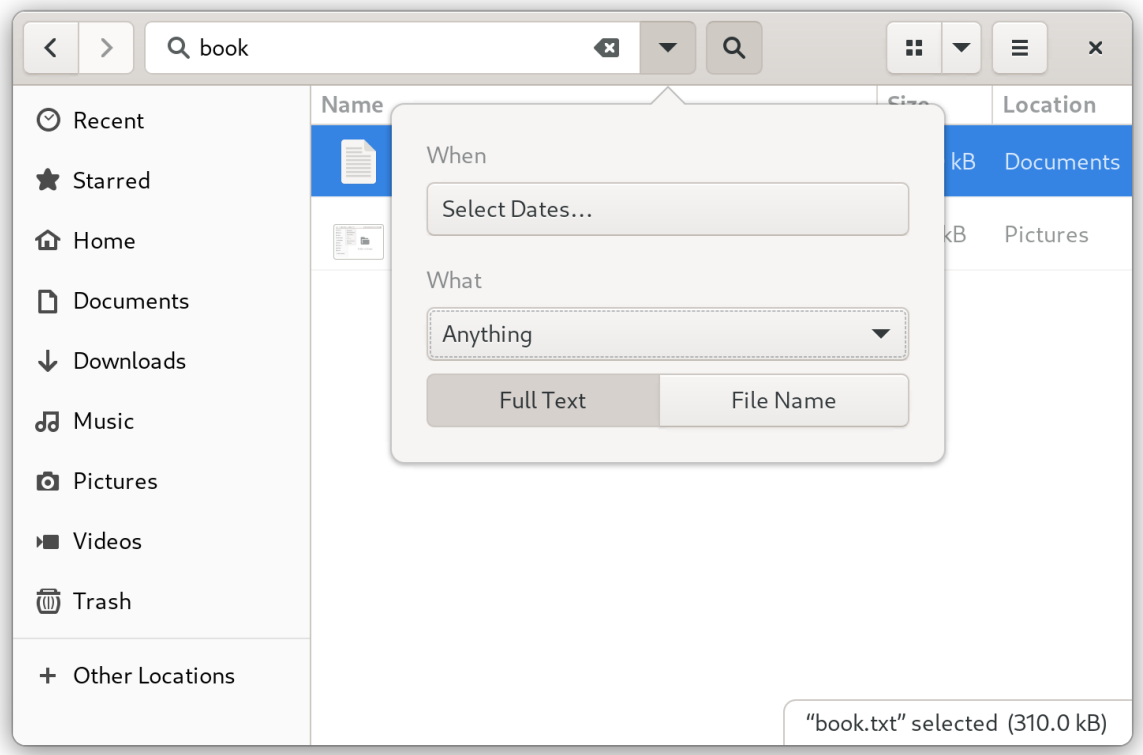

6. アクセスまたは変更時刻を指定するには、When ラベルの横にある **Select dates…** をクリック します。日付を入力するか、リストから時刻を選択します。 時刻の一覧の下で、Last modified と Last used を切り替えることができます。

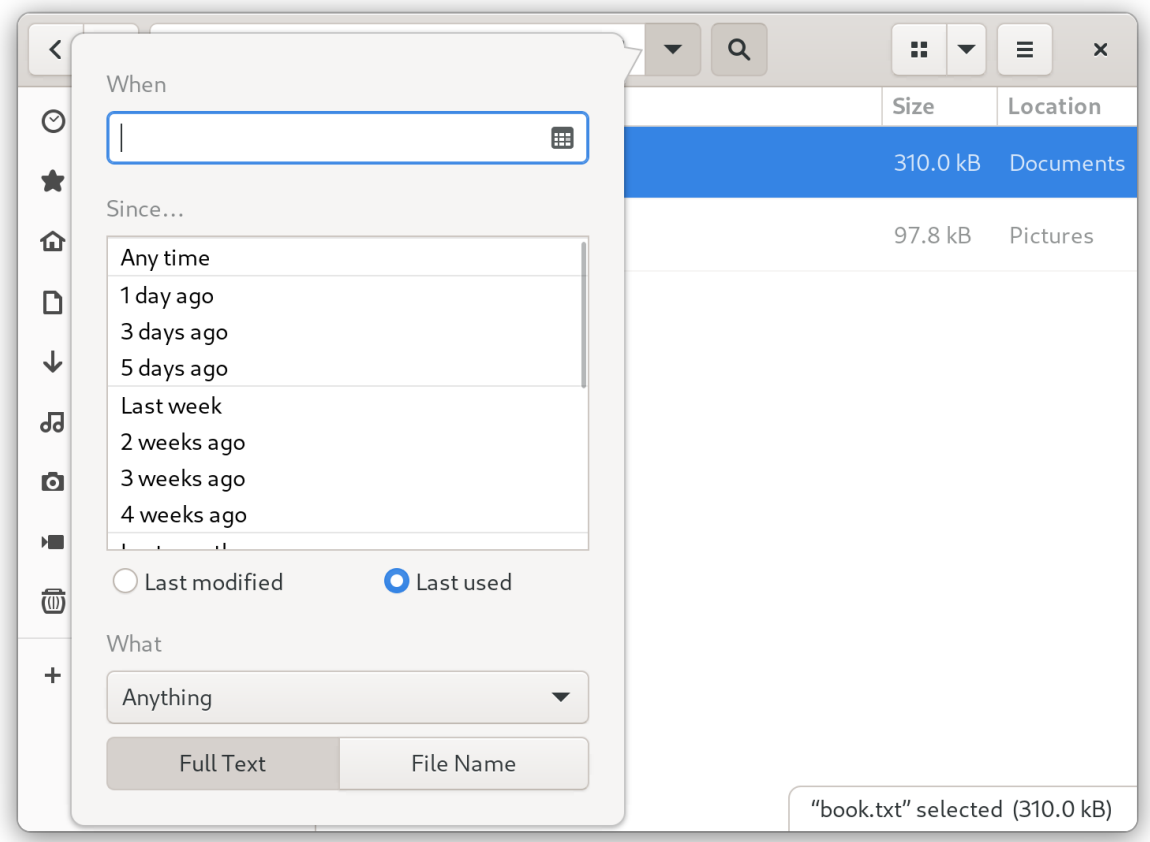

7. ファイルタイプを指定するには、What ラベルの横にある **Anything** をクリックします。一覧か らファイルタイプを選択します。

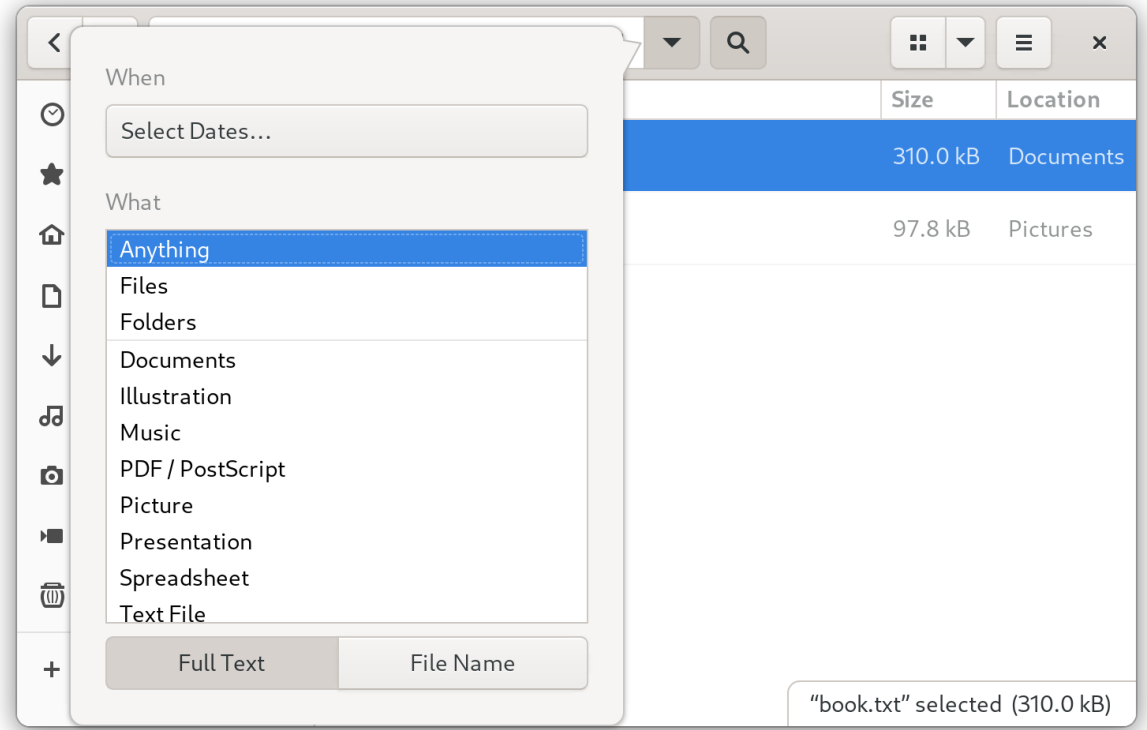

8. ファイルのコンテンツまたはファイル名に基づいて検索を切り替えるには、それぞれ **Full Text** ボタンと **File Name** ボタンを使用します。

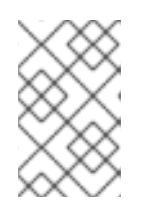

注記

フルテキスト検索は、インデックス化された場所でのみ有効です。Settings ア プリケーションの Search セクションで、インデックス化された場所を設定でき ます。

- 9. テキストフィールドの横の三角ボタンをクリックすると、メニューが非表示になります。
- 10. ウィンドウには、検索条件に一致する指定したディレクトリーのすべてのファイルが一覧表示 されます。

## 第5章 ファイルと場所のブックマーク

<span id="page-28-0"></span>GNOME では、ファイルを管理するアプリケーションとダイアログは、左側のサイドバーにブックマー クをリストします。ブックマークは追加、削除、編集できます。

## <span id="page-28-1"></span>5.1. ブックマークの追加

Files アプリケーションでフォルダーをブックマークすることにより、フォルダーへの参照を保存でき ます。

### 前提条件

● Files アプリケーションでフォルダーを見つけます。

- 次のいずれかの方法を使用して、フォルダーをブックマークに追加します。
	- ドラッグする方法
		- i. フォルダーを左側のサイドバーにドラッグします。
		- ii. New bookmark 項目の上にドロップします。
	- キーボードショートカットを使用する方法
		- i. フォルダーを開きます。
		- ii. **Ctrl**+**D** を押します。
	- メニューの使用する方法
		- i. フォルダーを開きます。
		- ii. ウィンドウの上部にあるナビゲーションバーで、フォルダーの名前をクリックします。

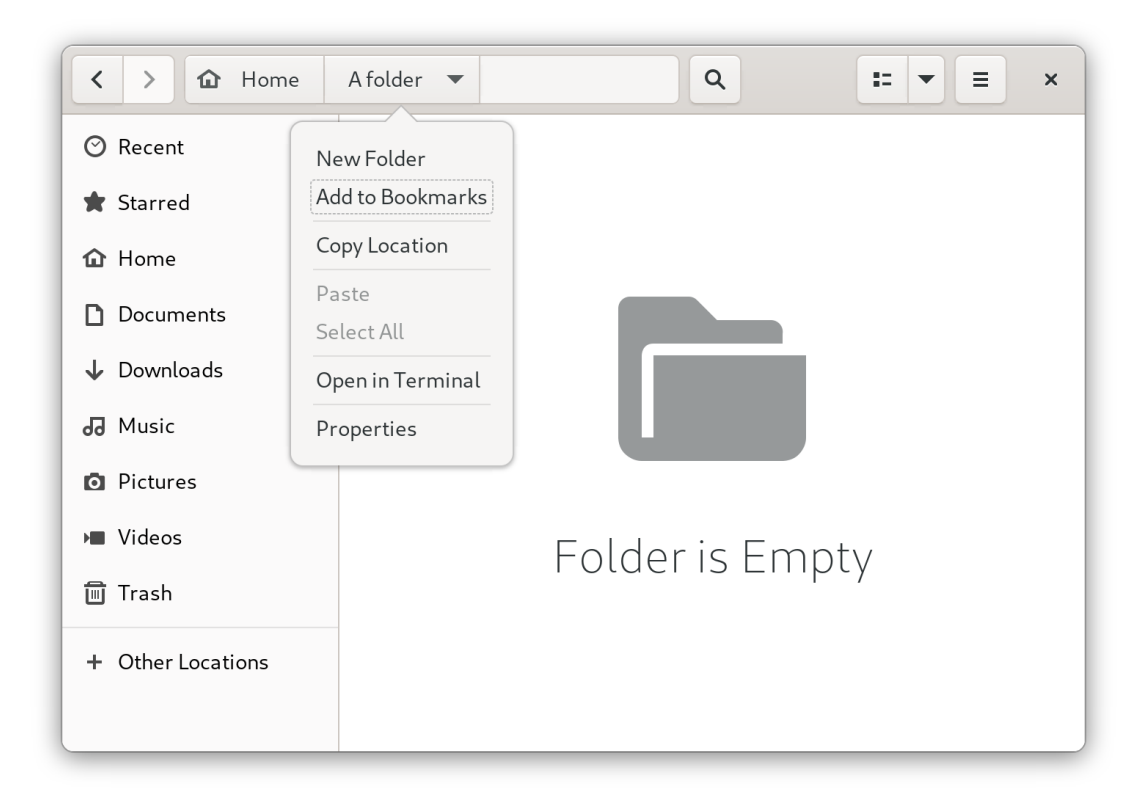

iii. Add to Bookmarksを選択します。

### 検証

ブックマークがサイドバーに表示されることを確認します。  $\bullet$ 

## <span id="page-29-0"></span>5.2. ブックマークの削除

Files アプリケーションで既存のブックマークを削除できます。

- 1. サイドバーのブックマークを右クリックします。
- 2. メニューから Remove を選択します。

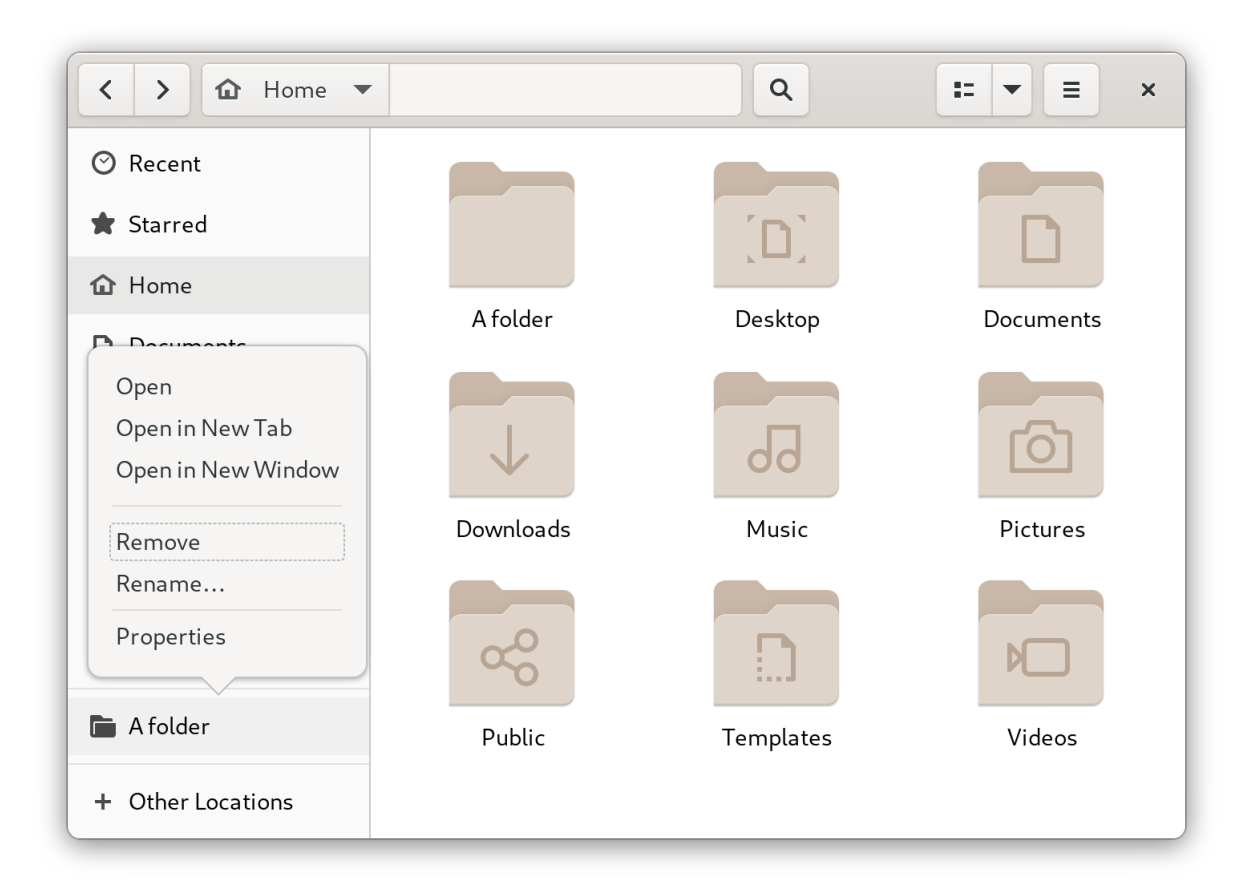

### 検証

● ブックマークがサイドバーに表示されなくなったことを確認します。

## <span id="page-30-0"></span>5.3. ブックマークの名前の変更

ブックマークの名前を変更して、他のブックマークと区別できます。複数のフォルダーに同じ名前の ブックマークがある場合は、名前を変更するとブックマークを区別できます。

ブックマークの名前を変更しても、フォルダーの名前は変更されません。

- 1. サイドバーのブックマークを右クリックします。
- 2. Rename… を選択します。

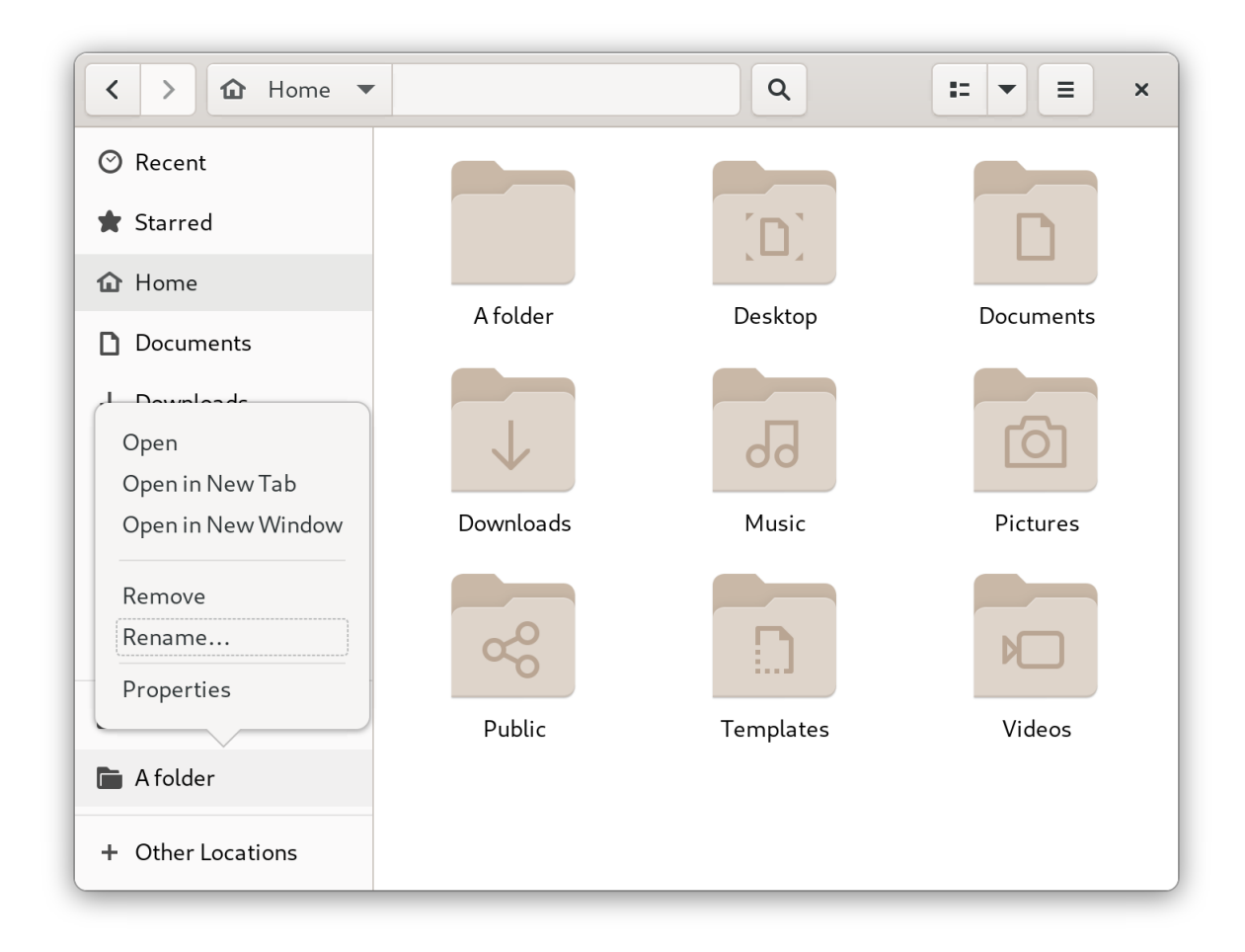

3. Name フィールドに、ブックマークの新しい名前を入力します。

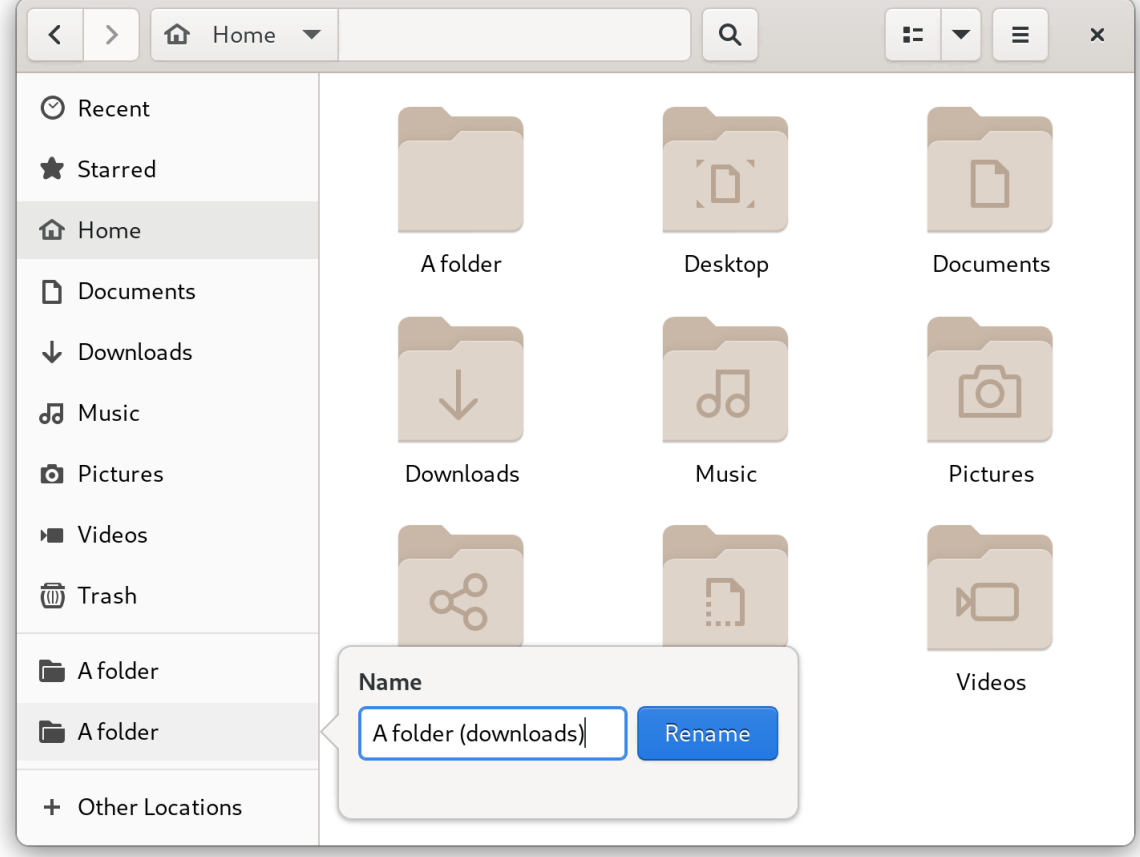

4. **Rename** をクリックします。

#### 検証

サイドバーに新しい名前でブックマークがリストされていることを確認します。  $\bullet$ 

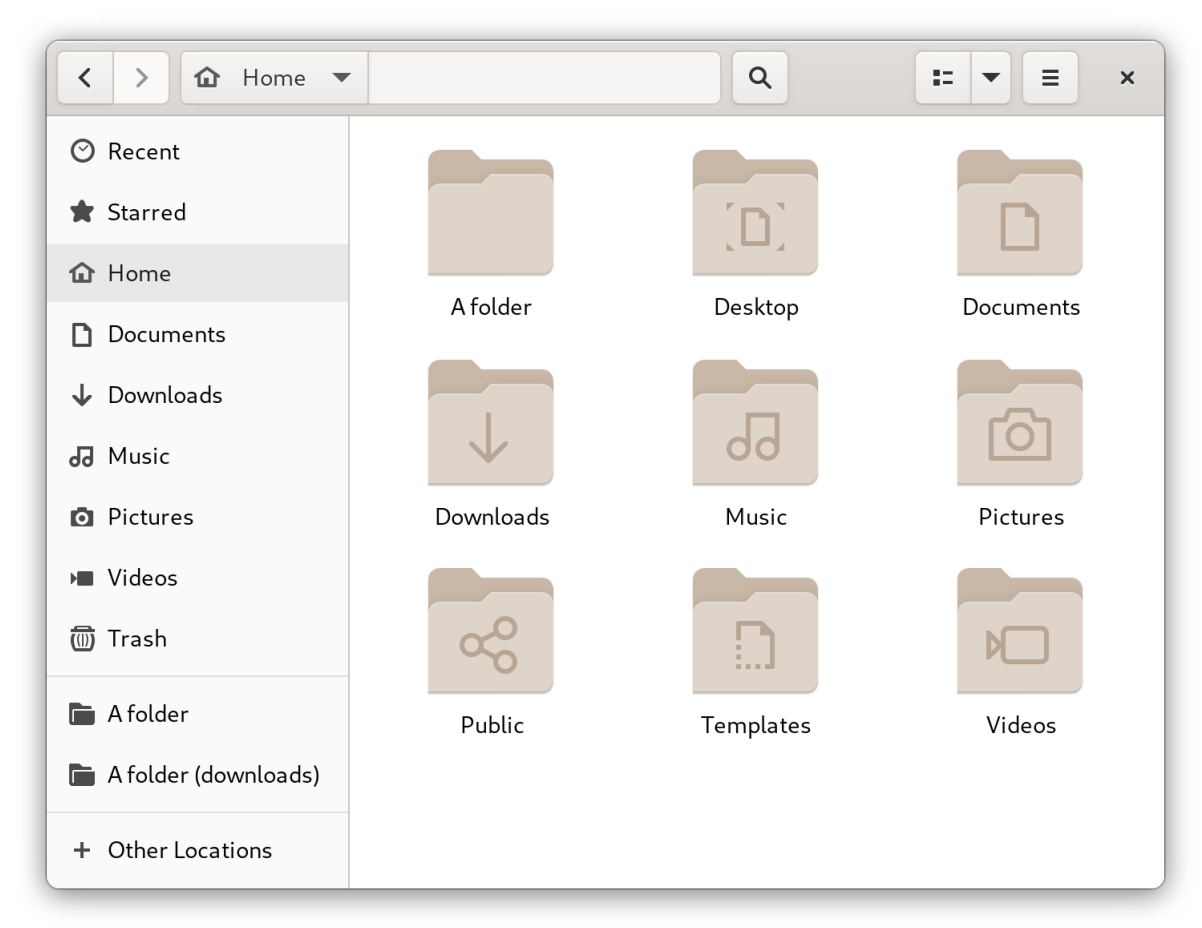

## <span id="page-32-0"></span>5.4. すべてのユーザーのブックマーク追加

システム管理者は、一度に複数のユーザーのブックマークを設定して、すべてのユーザーがファイル共 有に簡単にアクセスできるようにすることができます。

### 手順

- 1. 既存の各ユーザーのホームディレクトリーで、**~user/.config/gtk-3.0/bookmarks** ファイルを編 集します。
- 2. ファイルに、ブックマークを識別する Uniform Resource Identifiers (URI) 行を追加します。 たとえば、次の行はブックマークを **/usr/share/doc/** ディレクトリーと GNOME FTP ネット ワーク共有に追加します。

file:///usr/share/doc/ ftp://ftp.gnome.org/

- 3. オプション: システム上で新しく作成されたすべてのユーザーのブックマークも追加するには、 次の手順を実行します。
	- a. **/etc/skel/.config/gtk-3.0/bookmarks** ファイルを作成します。
	- b. ファイルにブックマーク URI 行を入力します。

## 第6章 絵文字の入力

<span id="page-33-0"></span>GNOME では、アプリケーションのタイプに応じて、複数の異なる方法で絵文字を入力できます。

### <span id="page-33-1"></span>6.1. GTK アプリケーションでの絵文字の入力

この手順では、ネイティブの GNOME アプリケーションなど、GTK グラフィカルツールキットを使用 するアプリケーションで絵文字を挿入します。

#### 前提条件

アプリケーションが GTK ツールキットでビルドされていることを確認します。

### 手順

- 1. GTK アプリケーションを開きます。
- 2. テキストフィールドがアクティブであることを確認します。
- 3. **Ctrl**+**;** を押します。 絵文字選択メニューが開きます。
- 4. 文字を参照するか、挿入する絵文字を識別するキーワード (**smile** など) を入力します。 絵文字に関連付けられたキーワードの全リストは、[Emoji](https://unicode.org/emoji/charts/emoji-list.html) List ページの Other Keywords列を 参照してください。
- 5. 選択した文字をクリックするか、カーソルキーを使用してその文字に移動し、**Enter** を押しま す。

### 検証

● 目的の絵文字がカーソルに表示されることを確認します。

<span id="page-33-2"></span>6.2. 任意のアプリケーションでの絵文字の入力

この手順では、アプリケーションが使用するグラフィカルツールキットに関係なく、すべてのアプリ ケーションで絵文字を挿入します。

- 1. アプリケーションを開きます。
- 2. テキストフィールドがアクティブであることを確認します。
- 3. **Ctrl**+**.** を押します。 カーソルに下線が引かれた **e** が表示されます。
- 4. 挿入する絵文字を識別するキーワード (**smile** など) を入力します。 絵文字に関連付けられたキーワードの全リストは、[Emoji](https://unicode.org/emoji/charts/emoji-list.html) List ページの Other Keywords列を 参照してください。
- 5. **Space** を繰り返し押して、キーワードに一致する絵文字を参照します。
- 6. **Enter** を押して、選択した絵文字を確認します。

## 検証

● 目的の絵文字がカーソルに表示されることを確認します。

## <span id="page-35-0"></span>第7章 中国語、日本語、または韓国語の文字入力の有効化

中国語、日本語、または韓国語の文字を使用する場合には、お使いの言語で文字入力ができるように RHEL を設定できます。

## <span id="page-35-1"></span>7.1. 入力メソッド

中国語、日本語、韓国語などの特定の文字では、ネイティブテキストの入力にインプットメソッドエ ディター (IME) が必要です。

入力メソッドは、テキスト入力と選択した文字の間の変換ルールのセットです。IME は、入力メソッド で指定した入力変換を実行するソフトウェアです。

上記の文字でテキストを入力するには、IME を設定する必要があります。お使いの言語でシステムをイ ンストールし、GNOME 初期セットアップ 画面でその言語を選択すると、言語の入力メソッドがデ フォルトで有効になります。

## <span id="page-35-2"></span>7.2. 利用可能なインプットメソッドエンジン

以下のインプットメソッドエンジン (IME) は、記載のパッケージから RHEL で利用できます。

### 表7.1 利用可能なインプットメソッドエンジン

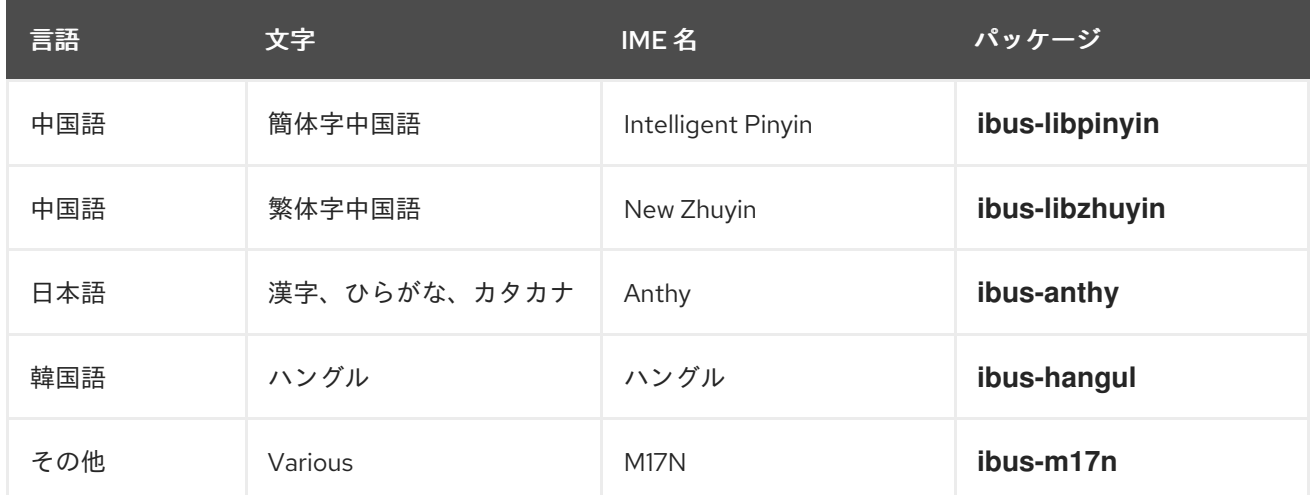

## <span id="page-35-3"></span>7.3. インプットメソッドエンジンのインストール

この手順では、中国語、日本語、および韓国語の入力に使用可能なインプットメソッドエンジン (IME) をインストールします。

### 手順

● 利用可能な入力メソッドパッケージをすべてインストールします。

# dnf install @input-methods

## <span id="page-35-4"></span>7.4. GNOME での入力方法の切り替え

この手順では、中国語、日本語、韓国語などの文字の入力メソッドを設定します。

光明 发 座

前提条件

● 入力メソッドパッケージがインストールされている。

手順

1. 画面右上からアクセスできる システムメニュー に移動し、設定 をクリックします。

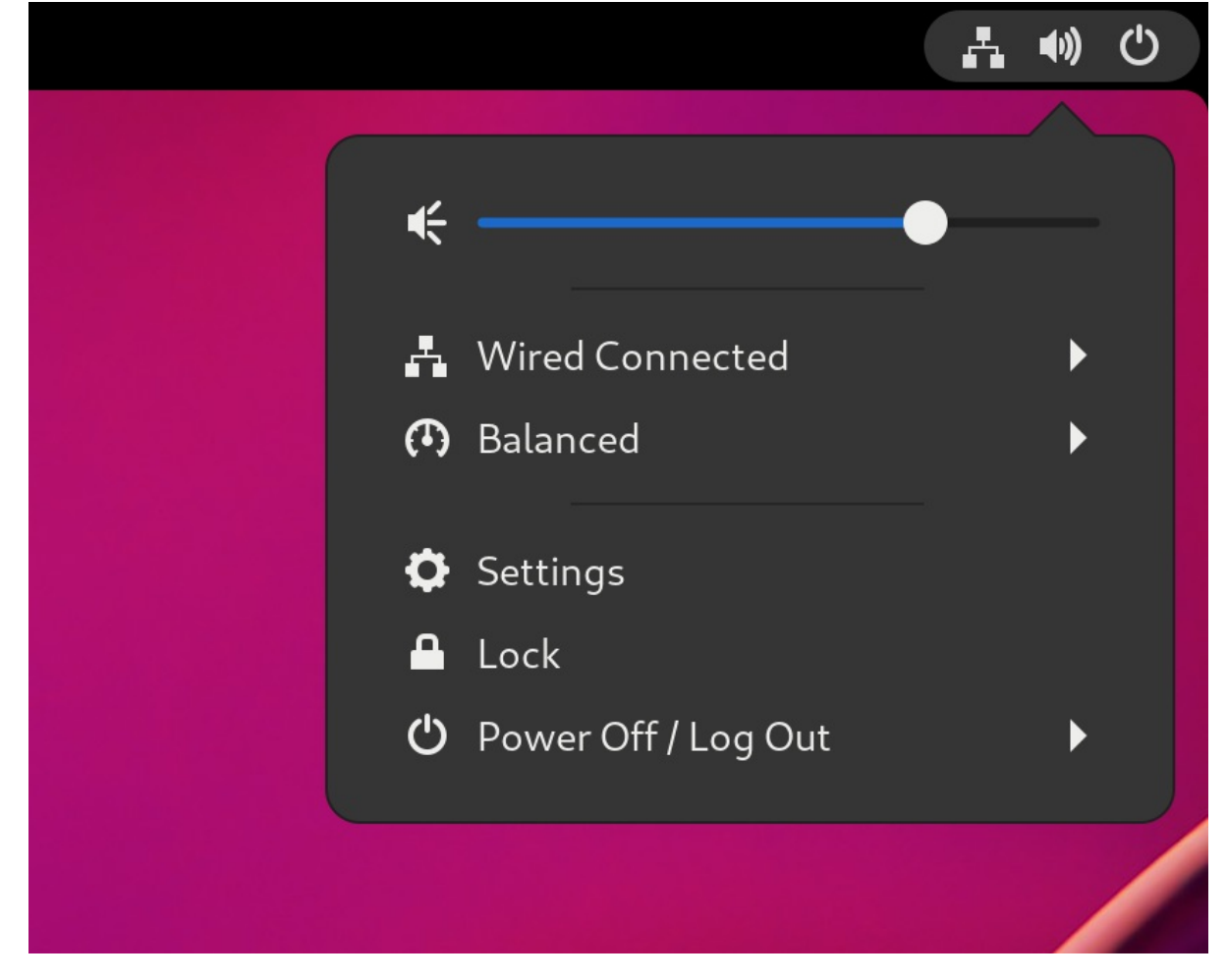

- 2. Keyboard セクションを選択します。
- 3. 入力ソース リストで、現在有効な入力メソッドを確認します。

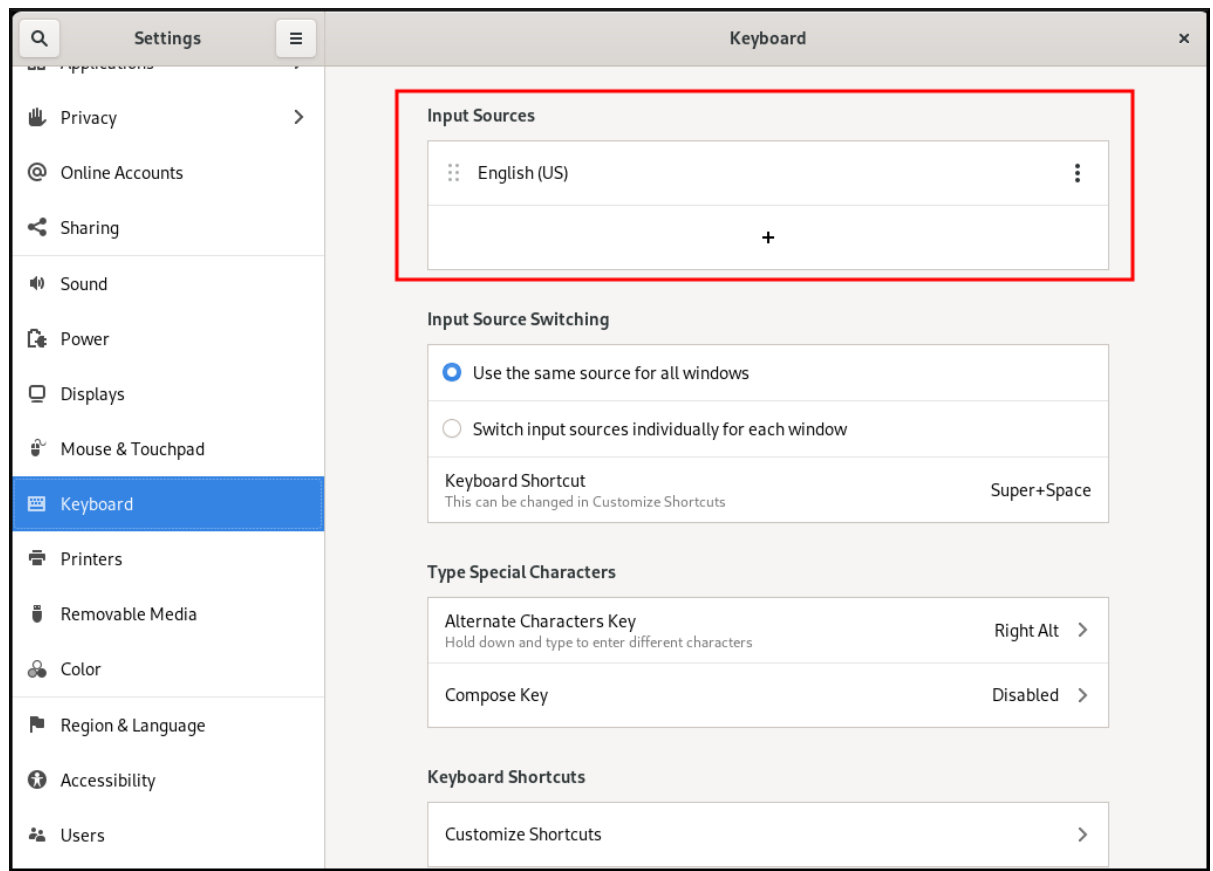

- 4. 入力メソッドがない場合は、以下を行います。
	- a. Input Sources リストの **+** ボタンをクリックします。

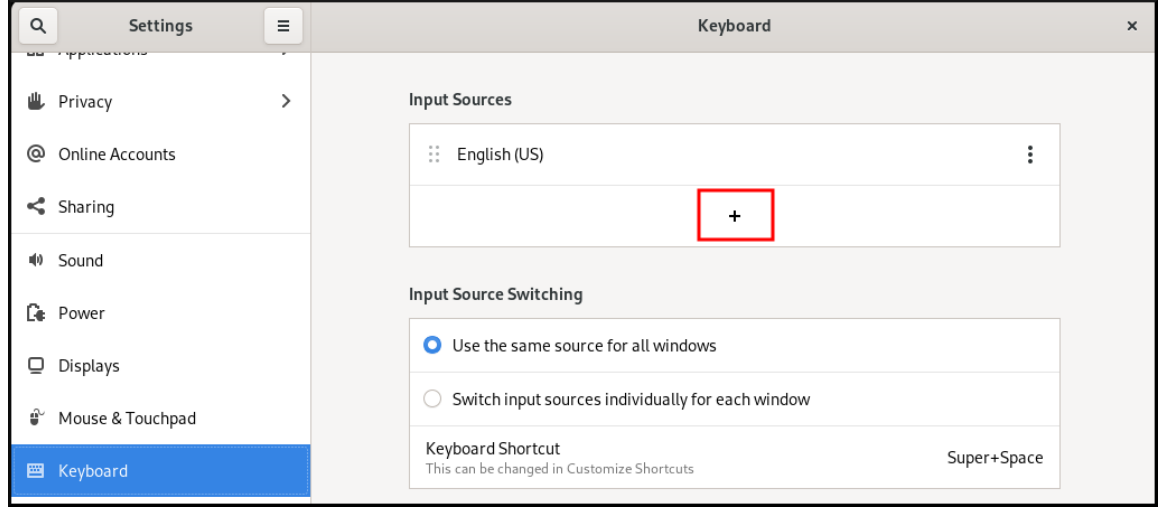

b. 言語を選択します。

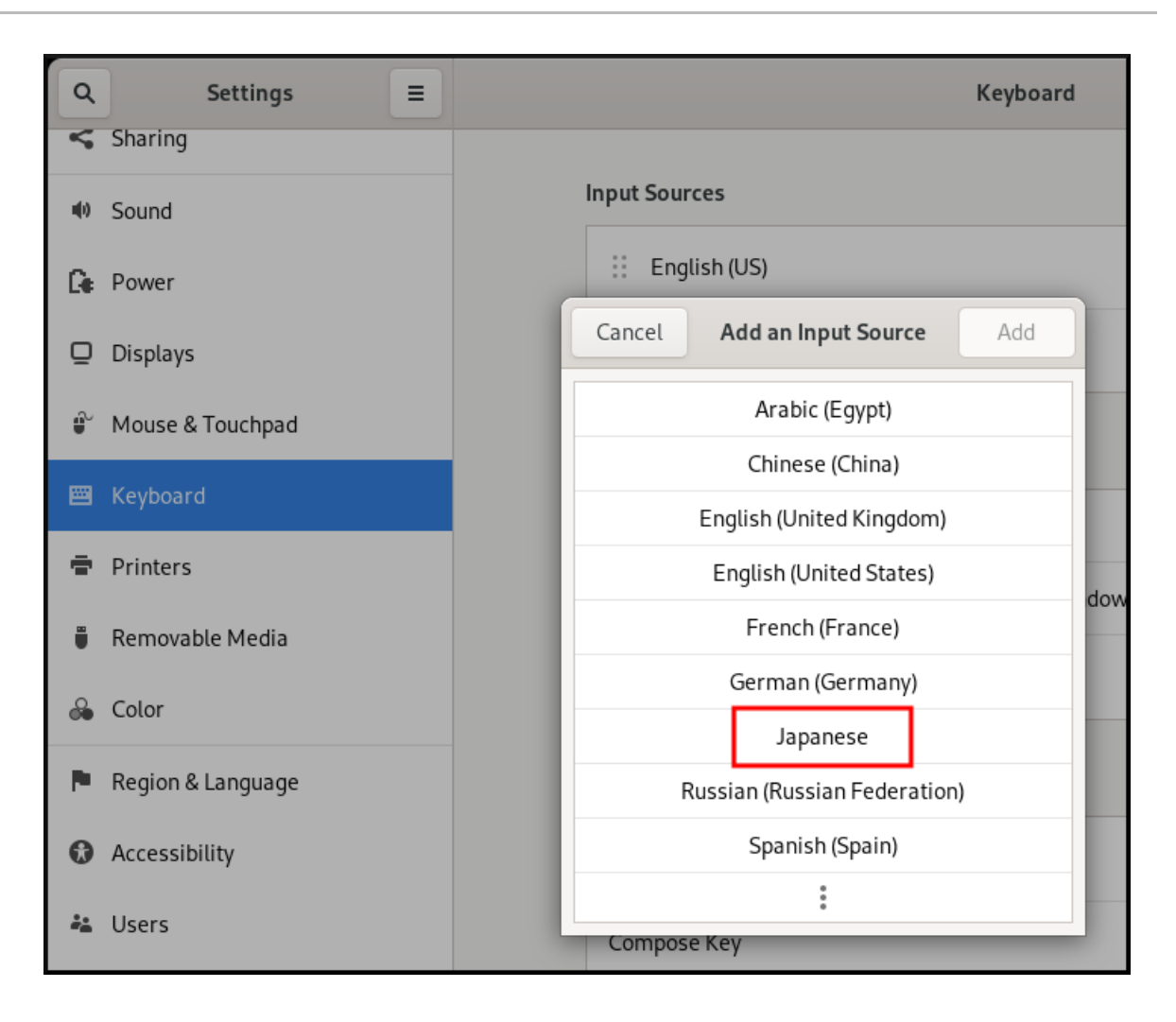

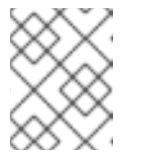

### 注記

メニューで言語が見つからない場合は、メニューの最後にある 3 つの点のア イコン (More…) をクリックします。

c. 使用する入力メソッドを選択します。歯車アイコンは、全インプットメソッドにマークを 付けて、シンプルなキーボードレイアウトと区別します。

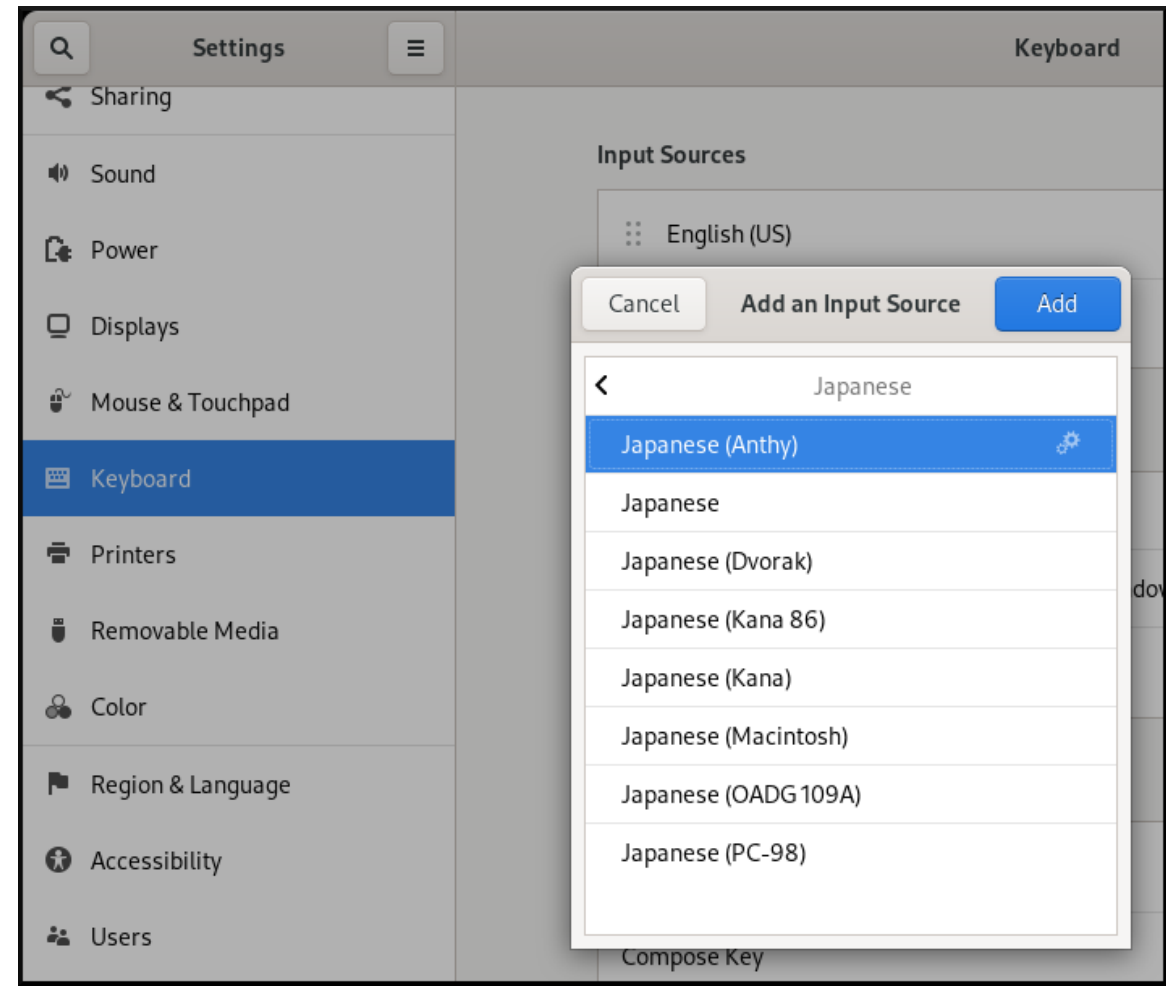

- d. **Add** をクリックして、選択を確定します。
- 5. 以下のいずれかの方法で、有効な入力メソッドを切り替えます。
	- 上部パネルの右側にある入力メソッドインジケーターをクリックし、入力メソッドを選択 します。

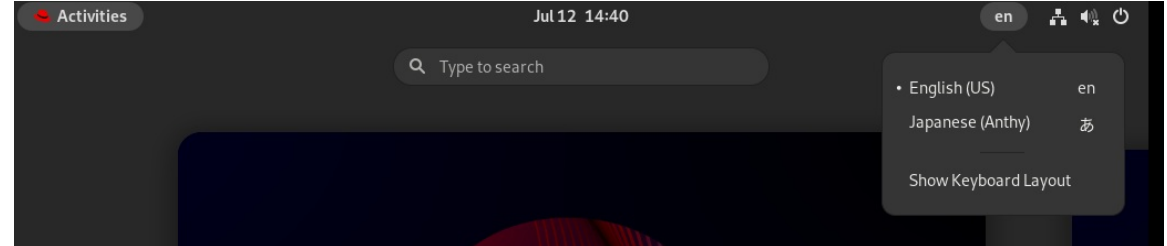

**Super**+**Space** キーボードショートカットを使用して、有効な入力メソッドを切り替えま す。

### 検証

- 1. テキストエディターを開きます。
- 2. お使いの言語でテキストを入力します。
- 3. お使いの言語でテキストが表示されることを確認します。

## <span id="page-39-0"></span>7.5. 関連情報

Installing a font for the Chinese standard GB 18030 [character](https://access.redhat.com/solutions/7059631) set

## 第8章 GNOME SCREEN RECORDING

<span id="page-41-0"></span>GNOME Screen Recording は、GNOME デスクトップ環境のビルトイン機能です。これを使用する と、デスクトップや特定のアプリケーションのアクティビティーを記録できます。レコーディングは WebM 形式のビデオファイルとして保存されます。

## 手順

- 1. レコーディングを開始するには、**Ctrl**+**Alt**+**Shift**+**R** キーボードショートカットを押します。 レコーディングが開始すると、画面の右上隅に赤い円のインジケーターが表示されます。これ はレコーディングがアクティブであることを示します。
- 2. レコーディングを停止するには、**Ctrl**+**Alt**+**Shift**+**R** キーボードショートカットをもう一度押し ます。 赤い丸のインジケーターが消えます。これはレコーディングが終了したことを示します。

記録されたビデオファイルは **~/Videos** ディレクトリーに保存されます。記録されたビデオのファイル 名は **Screencast** で始まります。名前にはレコーディングの日付と時刻が含まれます。

## <span id="page-42-0"></span>第9章 GNOME でのエンタープライズ認証情報による認証の有効 化

職場で Active Directory または IPA というシステムを使用していて、そのアカウントをお持ちの場合 は、そのアカウントを使用して GNOME デスクトップ環境にログインできます。

エンタープライズ認証情報を使用してログインすると、一元的なアカウント管理を実現し、仕事関連の リソースへのアクセスを効率化して、Single Sign-On (SSO) の利便性を得ることができます。

## <span id="page-42-1"></span>9.1. GNOME でのエンタープライズ認証情報の設定

Settings を使用して、エンタープライズ認証情報を使用するようにシステムを設定できます。

### 手順

- 1. Settings を開きます。
- 2. Online Accounts をクリックします。
- 3. Enterprise Login (Kerberos)を選択します。
- 4. Principal フィールドに、ドメインのユーザー名を **username@domain.com** の形式で入力しま す。
- 5. Connect をクリックします。
- 6. エンタープライズパスワードを入力し、Continue をクリックします。 ドメインの設定によっては、ドメイン管理者の認証情報の入力を求められる場合があります。

## <span id="page-42-2"></span>9.2. GNOME でのエンタープライズユーザーの追加

Settings を使用してエンタープライズユーザーを GNOME に追加できます。

### 前提条件

- 管理アクセスがある。
- [エンタープライズ認証情報が設定されている。](#page-42-1)

- 1. Settings を開きます。
- 2. Users をクリックします。
- 3. **Unlock** ボタンを選択し、パスワードを入力します。
- 4. Add User をクリックします。
- 5. Enterprise Login を選択します。
- 6. エンタープライズアカウントのドメイン、ユーザー名、パスワードを入力します。
- 7. **Add** をクリックします。

ドメイン設定によっては、管理者の認証情報の入力が必要になる場合があります。

## <span id="page-43-0"></span>9.3. エンタープライズ認証情報を使用した GNOME へのログイン

お使いのネットワークで Active Directory または IPA ドメインが利用可能で、ドメインアカウントをお 持ちの場合は、エンタープライズ認証情報を使用して GNOME にログインできます。

### 手順

● GNOME ログインプロンプトで、ドメインユーザー名、@記号、ドメイン名を入力します。

username@domain.com

## <span id="page-43-1"></span>9.4. 関連情報

トラブルシューティングについては、**realm** man ページを参照してください。

## <span id="page-44-0"></span>第10章 シングルユーザーとしてデスクトップにリモートからアク セス

グラフィカル GNOME アプリケーションで、RHEL サーバー上のデスクトップにリモートから接続でき ます。一度に 1 人のユーザーのみが、サーバーのデスクトップに接続できます。

<span id="page-44-1"></span>10.1. GNOME を使用したサーバーでのデスクトップ共有の有効化

この手順では、1 台のクライアントからリモートデスクトップ接続を有効にするように RHEL サーバー を設定します。

### 前提条件

● GNOME リモートデスクトップサービスがインストールされている。

# dnf install gnome-remote-desktop

### 手順

1. サーバーへの VNC アクセスを有効にするためにファイアウォールルールを設定します。

```
# firewall-cmd --permanent --add-service=vnc-server
success
```
2. ファイアウォールルールを再読み込みします。

```
# firewall-cmd --reload
success
```
- 3. GNOME で設定を開きます。
- 4. 共有 メニューに移動します。

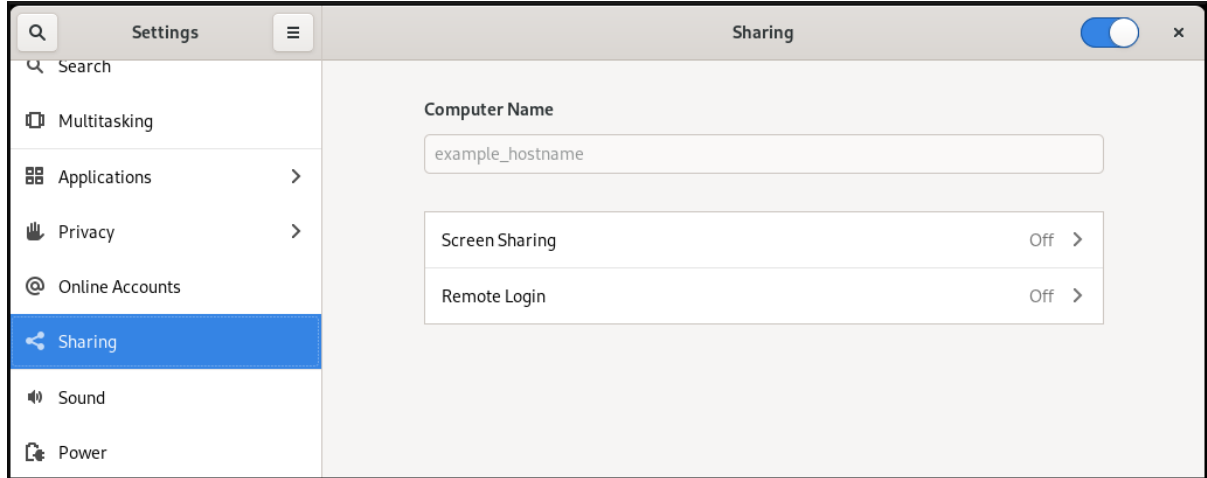

5. スクリーンの共有 をクリックします。 画面の共有設定が開きます。

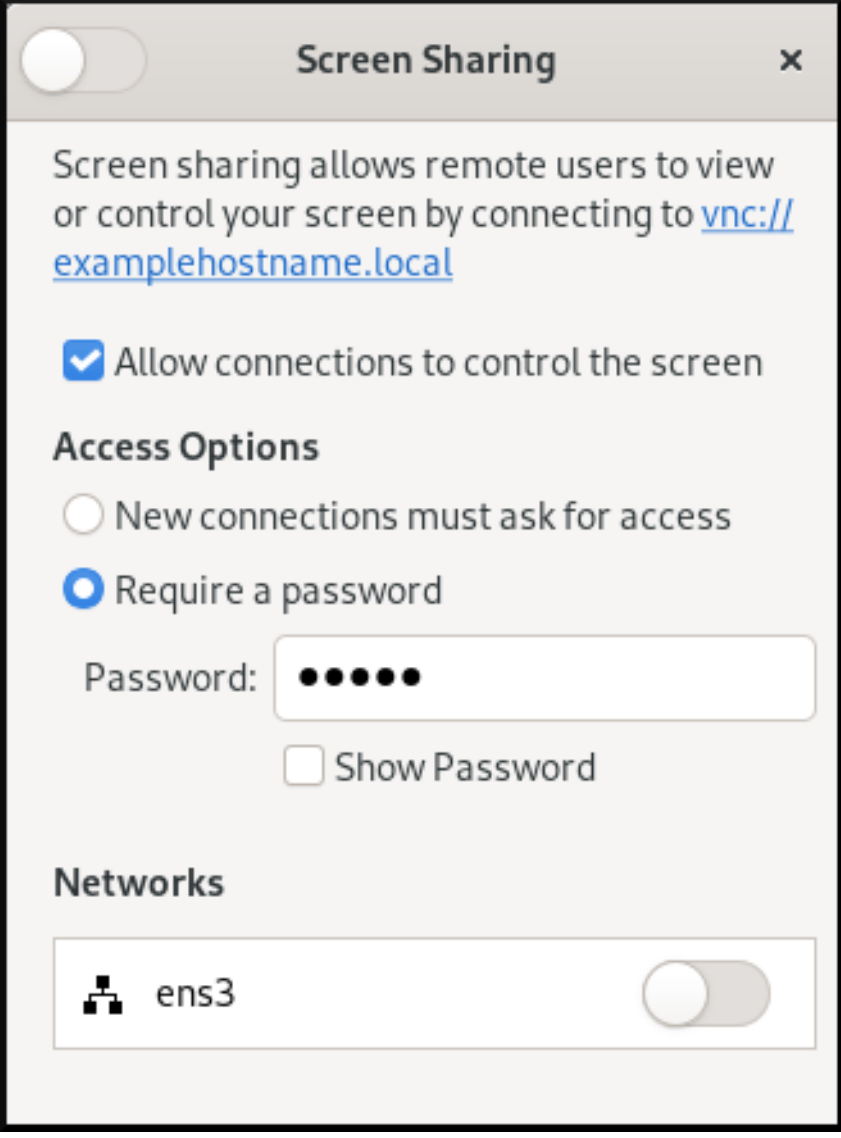

6. ウィンドウヘッダーのスイッチボタンをクリックして、画面の共有を有効にします。

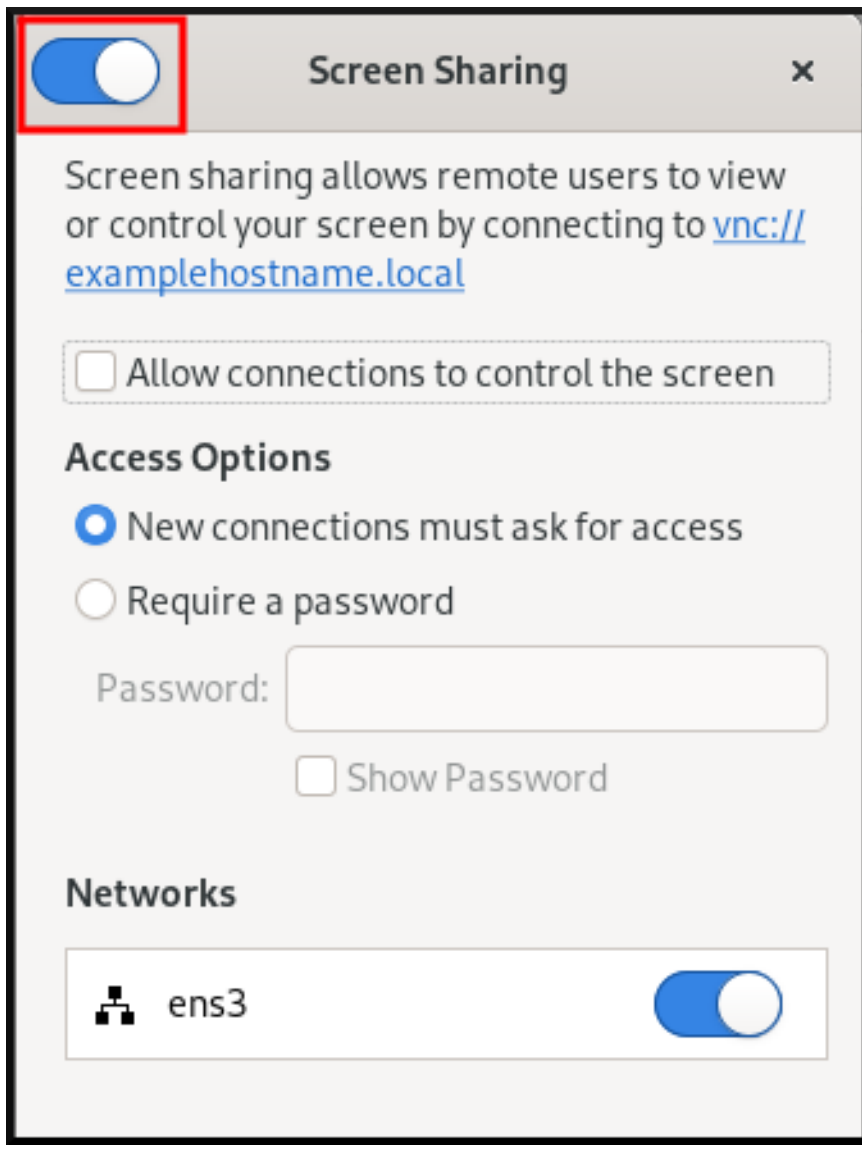

- 7. Allow connection to control the screenチェックボックスを選択します。
- 8. アクセスオプション で、パスワードを要求する オプションを選択します。
- 9. Password フィールドにパスワードを設定します。 サーバー上のデスクトップに接続する場合は、リモートクライアントがこのパスワードを入力 する必要があります。

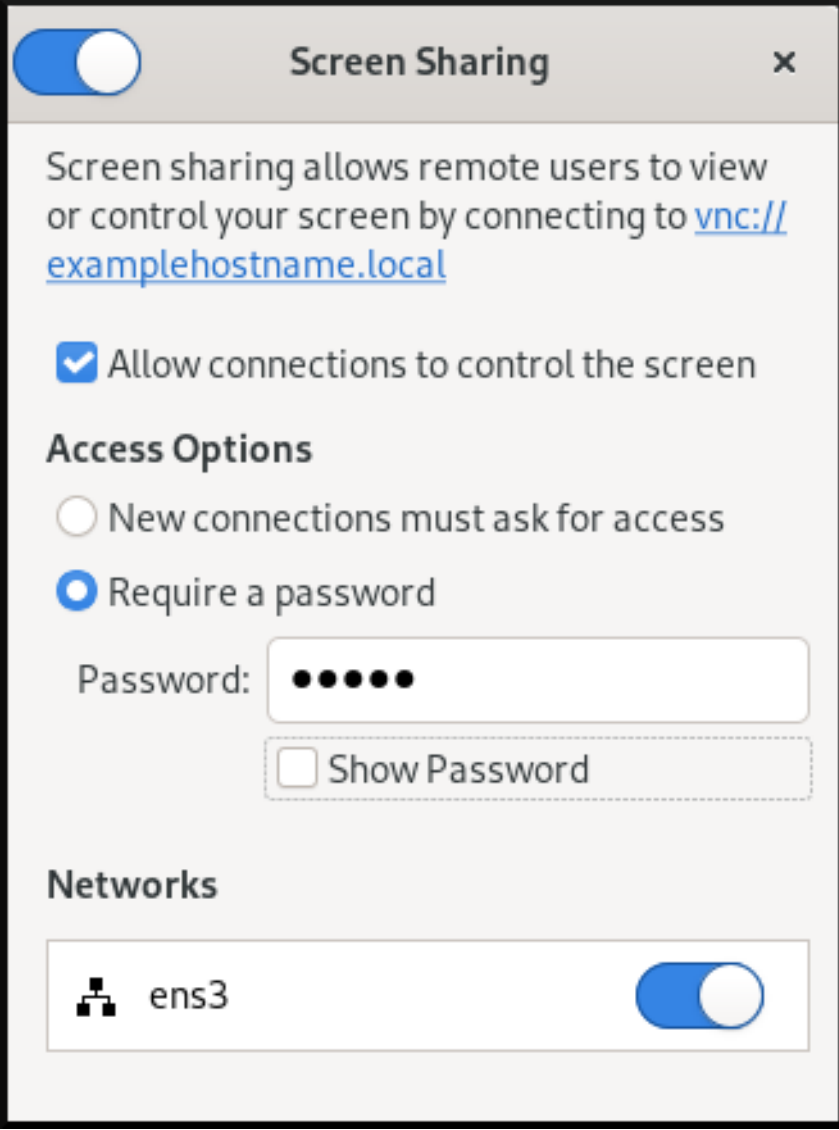

## <span id="page-47-0"></span>10.2. GNOME を使用した共有デスクトップへの接続

この手順では、Connections アプリケーションを使用してリモートデスクトップセッションに接続しま す。これは、サーバーに現在ログインしているユーザーのグラフィカルセッションに接続します。

### 前提条件

- ユーザーがサーバー上の GNOME グラフィカルセッションにログインしている。
- デスクトップ共有がサーバーで有効になっている。

### 手順

1. クライアントに Connections アプリケーションをインストールします。

# dnf install gnome-connections

- 2. Connections アプリケーションを起動します。
- 3. **+** ボタンをクリックして、新しい接続を開きます。

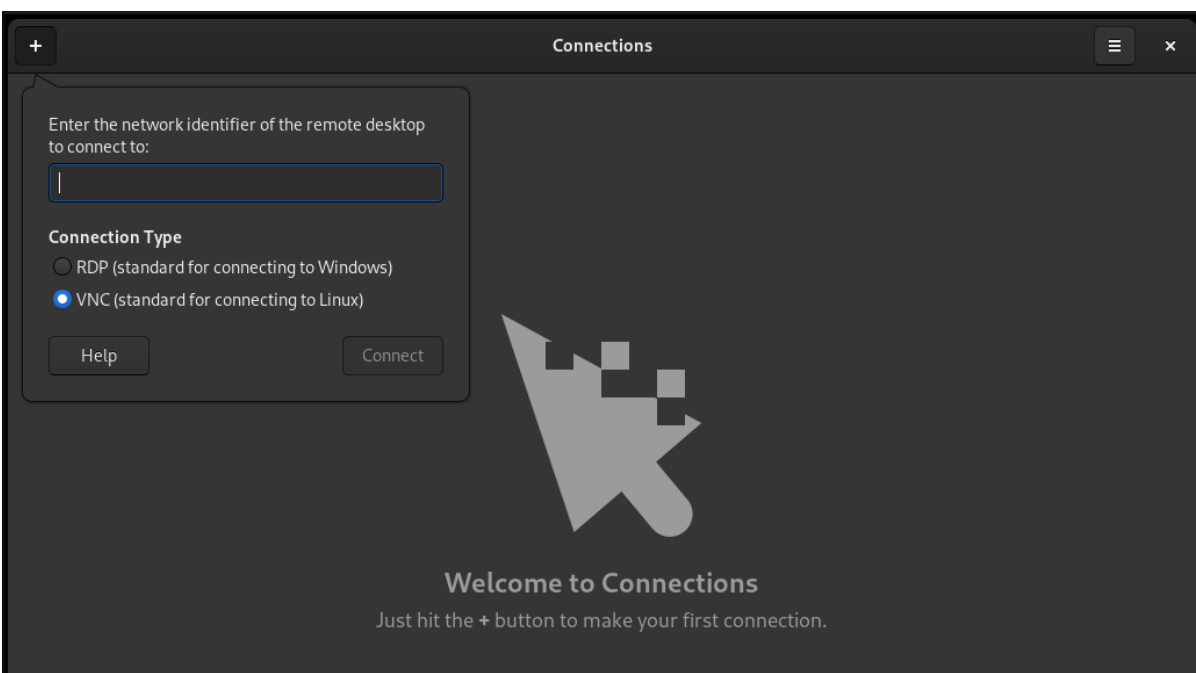

4. サーバーの IP アドレスを入力します。

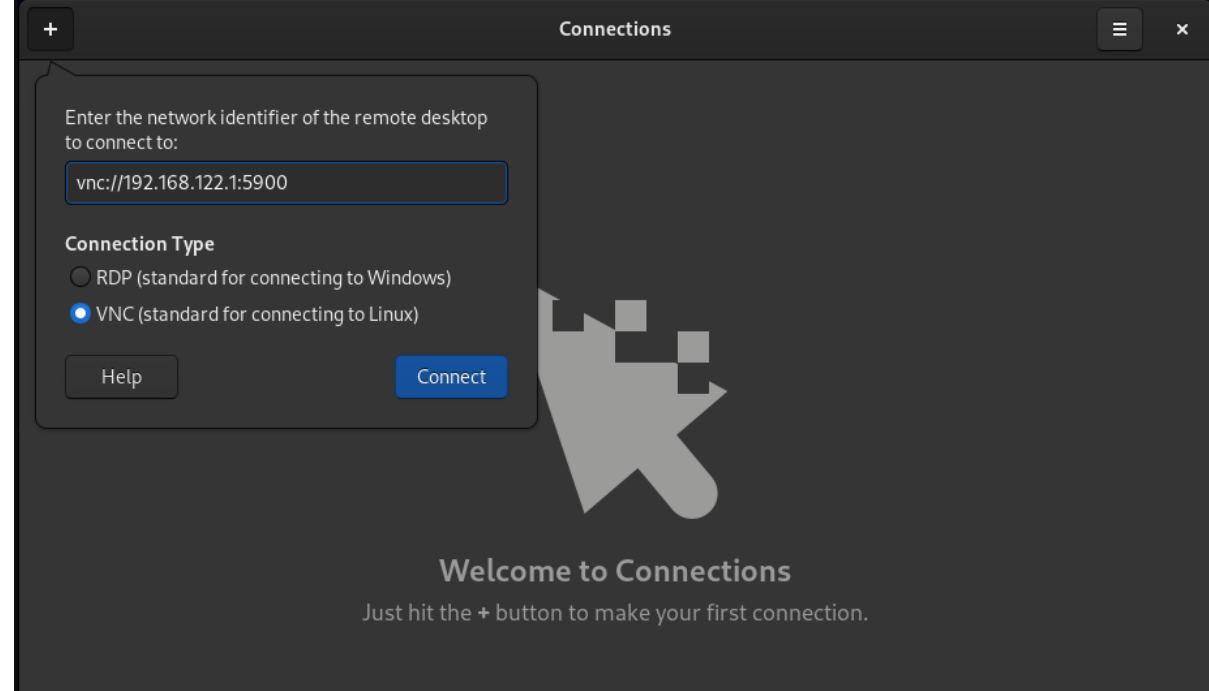

- 5. 接続するオペレーティングシステムに基づいて接続タイプを選択します。
- 6. **Connect** をクリックします。

### 検証手順

- 1. クライアントで、共有サーバーのデスクトップが表示されていることを確認します。
- 2. サーバーで、画面共有インジケーターが上部パネルの右側に表示されます。

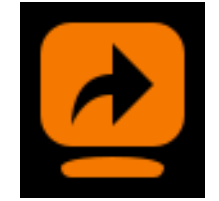

システムメニューで画面共有を制御できます。

## <span id="page-49-0"></span>10.3. GNOME VNC で暗号化の無効化

暗号化は、GNOME リモートデスクトップソリューションで無効にできます。これにより、サーバーに 接続するための暗号化をサポートしない VNC クライアントが有効になります。

### 手順

1. サーバーユーザーとして、**org.gnome.desktop.remote-desktop.vnc** GSettings スキーマの 暗 号化 キーを **'none'** に設定します。

\$ **gsettings set org.gnome.desktop.remote-desktop.vnc encryption "['none']"**

- 2. オプション: Red Hat は、SSH を介して VNC 接続を VNC ポートにトンネルすることを推奨し ます。これにより、SSH トンネルは接続を暗号化された状態にします。 以下に例を示します。
	- a. クライアントで、ポート転送を設定します。

# **ssh -N -T -L 5901:server-ip-address:5901 user@server-ip-address**

b. **localhost:5901** アドレスの VNC セッションに接続します。

## <span id="page-50-0"></span>第11章 複数のユーザーとしてデスクトップにリモートアクセス

RHEL サーバーのデスクトップにリモートから接続し、別のユーザーとして複数のセッションを同時に 開くことができます。

### 前提条件

● VNC サーバーをインストールします。

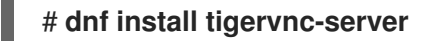

● VNC クライアントをインストールします。

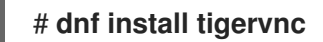

## <span id="page-50-1"></span>11.1. VNC でのユーザーへのポートおよび表示番号のマッピング

VNC を使用すると、クライアントはサーバーの異なるユーザーのデスクトップセッションに接続でき ます。ディスプレイ番号と TCP ポート番号は、VNC セッションをエクスポートする各サーバーユー ザーに割り当てられます。クライアントはポート番号を使用して、接続するサーバーユーザーを指定し ます。

複数のクライアントが同じポート番号を使用して接続している場合は、すべてのクライアントが VNC セッションを同じサーバーユーザーで開きます。

VNC セッションをエクスポートする各サーバーユーザーにマッピングを設定する必要があります。こ のようなユーザーはすべて、一意のポートとディスプレイ番号を選択する必要があります。

### 推奨されるマッピング

Red Hat では、最初のユーザーに対してポート番号 5902 およびディスプレイ番号 2 を使い始め、その 後のユーザーにはその数を 1 つずつ増やしていくことを推奨します。

ポート番号 5900 およびディスプレイ番号 0 は、現在グラフィカルセッションにログインしているサー バーユーザーを表します。グラフィカルセッションにすでにログインしているユーザーの VNC サー バーを開始することはできません。

### 表11.1 ポートとディスプレイ番号のペア

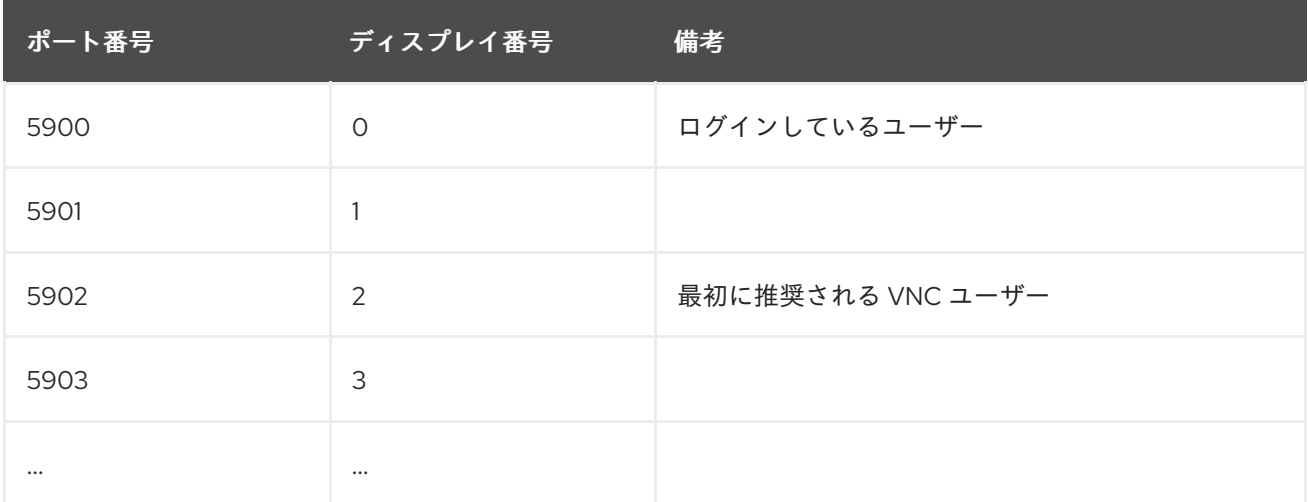

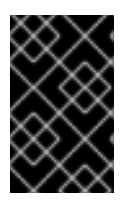

## 重要

Red Hat は、VNC セッションをエクスポートするように **root** ユーザーを設定しないこ とを推奨します。**root** VNC セッションは安全でないため、セッションの特定要素が期待 どおりに機能しない可能性があります。

### ファイアウォールのルール

ファイアウォール設定で選択したポートを開く必要があります。ファイアウォールで **vnc-server** サー ビスを許可すると、5900 から 5903 にポートが開きます。追加のサーバーユーザーへのアクセスを有 効にする必要がある場合は、手動でポート番号を指定して 5903 を超えるポートを開く必要がありま す。

## <span id="page-51-0"></span>11.2. VNC サーバー設定ファイル

複数の設定ファイルが VNC サーバーの動作に影響します。ユーザーマッピングとさまざまなグローバ ルオプションを設定できます。

### 一般的なオプション

VNC サーバーの一般的なオプションは、**/etc/tigervnc/vncserver-config-defaults** 設定ファイルで設定 できます。ファイルは、以下の形式を使用します。

option1=value option2

以下に例を示します。

session=gnome alwaysshared securitytypes=vncauth,tlsvnc desktop=sandbox geometry=2000x1200

### 設定ファイルの優先順位

VNC サーバーは、降順の重要度で、一般オプションに対して以下のファイルを読み込みます。

1. **/etc/tigervnc/vncserver-config-mandatory**

このファイルは、デフォルト設定に置き換わるもので、ユーザー別の設定よりも優先度が高く なります。これは、特定の VNC オプションを適用するシステム管理者を対象としています。

- 2. **\$HOME/.vnc/config** 個々のユーザーは、このファイルでデフォルトの VNC 設定をオーバーライドできます。
- 3. **/etc/tigervnc/vncserver-config-defaults**

このファイルは、デフォルトの VNC 設定を保管します。

## ユーザーマッピング

**/etc/tigervnc/vncserver.users** 設定ファイルで、ユーザーと関連するポートとディスプレイ番号のマッ ピングを設定できます。ファイルは、以下の形式を使用します。

:number=user

以下に例を示します。

:2=test :3=vncuser

### 関連情報

利用可能な設定オプションのリストは、**Xvnc(1)** の man ページを参照してください。

## <span id="page-52-0"></span>11.3. サーバーでマルチユーザー VNC アクセスの有効化

この手順では、複数のユーザーが同時に VNC セッションを開くように RHEL サーバーを設定します。

### 前提条件

**systemd** ユニットファイルを使用して VNC を設定している場合は、古い VNC 設定を削除しま す。

[root]# **rm /etc/systemd/system/vncserver@.service**

### 手順

1. ユーザーをディスプレイとポート番号にぱっします。 **/etc/tigervnc/vncserver.users** 設定ファイルで、VNC セッションをエクスポートする各サー バーユーザーに行を追加します。

:user-number=user-name

- user-number を、選択した既存ユーザーにマッピングされたポートおよびディスプレイ番 号に置き換えます。
- user-name を、選択した既存ユーザーのユーザー名に置き換えます。

以下に例を示します。

:2=vncuser

2. ファイアウォールで TCP ポート 5900 から 5903 を開きます。

[root]# **firewall-cmd --permanent --add-service=vnc-server**

3. ファイアウォールルールを再読み込みします。

[root]# **firewall-cmd --reload**

4. 以下の行を **/etc/tigervnc/vncserver-config-defaults** 設定ファイルに追加します。

session=gnome alwaysshared

この設定には、以下の影響があります。

- VNC サーバーは、リモートユーザーがログインすると GNOME セッションを開始します。
- 複数のユーザーが同時に VNC サーバーに接続できます。
- 5. VNC セッションをエクスポートする各サーバーユーザーとして、ユーザーの VNC パスワード を設定します。

### [regular-user]\$ **vncpasswd**

サーバー上のデスクトップに接続する場合は、リモートクライアントがこのパスワードを入力 する必要があります。

6. ユーザーに VNC を設定している場合は、設定ファイルに正しい SELinux コンテキストがある ことを確認します。

[regular-user]\$ **restorecon -RFv ~/.vnc**

7. 通常ユーザーの VNC サーバーユニットを有効にして起動します。

[root]# **systemctl enable --now vncserver@:user-number**

- 8. サーバーがプロプライエタリー Nvidia ドライバーを使用する場合は、Wayland を無効にしま す。
	- a. **/etc/gdm/custom.conf** 設定ファイルの **WaylandEnable=False** 行のコメントを解除しま す。
	- b. **DefaultSession=gnome-xorg.desktop** オプションを、設定ファイルの **[daemon]** セク ションに追加します。
	- c. サーバーを再起動します。

### 関連情報

複数のサーバーユーザーへの VNC アクセスを有効にするには、5903 を超える TCP ポートを 開きます。詳細は、[Opening](https://access.redhat.com/documentation/ja-jp/red_hat_enterprise_linux/9/html/configuring_firewalls_and_packet_filters/using-and-configuring-firewalld_firewall-packet-filters#opening-a-port_controlling-ports-using-cli) a port using CLI または [Opening](https://access.redhat.com/documentation/ja-jp/red_hat_enterprise_linux/9/html/configuring_firewalls_and_packet_filters/using-and-configuring-firewalld_firewall-packet-filters#proc_opening-ports-using-gui_controlling-network-traffic-using-firewalld) ports using GUI を参照してくだ さい。

## <span id="page-53-0"></span>11.4. 複数のユーザーとして VNC サーバーへの接続

この手順では、**vncviewer** アプリケーションを使用してリモートデスクトップセッションに接続しま す。リモートデスクトップへの複数の接続を同時に開くことができます。

### 前提条件

● [複数のユーザーのデスクトップアクセスが、サーバーで有効になります。詳細は](#page-52-0)「サーバーで マルチユーザー VNC アクセスの有効化」 を参照してください。

- VNC サーバーに接続します。
	- \$ **vncviewer --shared server-ip:display**
- server-ip を、接続しているサーバーの IP アドレスに置き換えます。
- o display を、サーバーユーザーが VNC セッションをエクスポートするディスプレイ番号に 置き換えます。

## <span id="page-55-3"></span><span id="page-55-0"></span>第12章 X11 ベースのアプリケーションへのリモートアクセス

RHEL サーバーでグラフィカルな X11 ベースのアプリケーションをリモートから起動し、X11 転送を使用 して、リモートクライアントから使用できます。

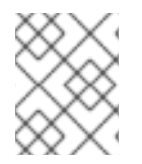

## 注記

この手順は、従来の X11 アプリケーション、つまり X11 表示プロトコルをサポートするア プリケーションに有効です。

## <span id="page-55-1"></span>12.1. サーバーでの X11 転送の有効化

リモートクライアントが SSH 経由でサーバー上のグラフィカルアプリケーションを使用できるよう に、RHEL サーバーを設定します。

### 手順

1. 基本的な X11 パッケージをインストールします。

# dnf install xorg-x11-xauth xorg-x11-fonts-\\* xorg-x11-utils dbus-x11

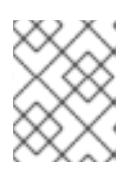

注記

アプリケーションは、追加のグラフィカルライブラリーに依存する場合がありま す。

2. **/etc/ssh/sshd\_config** 設定ファイルで **X11Forwarding** オプションを有効にします。

X11Forwarding yes

このオプションは、RHEL ではデフォルトで無効になっています。

1. **sshd** サービスを再起動します。

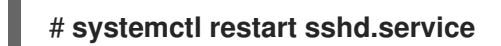

## <span id="page-55-2"></span>12.2. X11 転送を使用したリモートからのアプリケーションの起動

SSH を使用して、リモートクライアントから RHEL サーバー上のグラフィカルアプリケーションにア クセスします。

### 前提条件

- そのサーバーで SSH での X11 [転送が有効になります。詳細は](#page-55-1) 「サーバーでの X11 転送の有効 化」 を参照してください。
- X11 ディスプレイサーバーがシステムで実行されていることを確認します。
	- RHEL では、グラフィカルインターフェイスで X11 がデフォルトで利用できます。
	- Microsoft Windows に、Xming などの X11 サーバーをインストールします。
- macOS に、XQuartz X11 サーバーをインストールします。
- OpenSSH サーバーを設定および再起動しました。詳しくは、OpenSSH [サーバーの設定と開始](https://access.redhat.com/documentation/ja-jp/red_hat_enterprise_linux/9/html/securing_networks/assembly_using-secure-communications-between-two-systems-with-openssh_securing-networks#configuring-and-starting-an-openssh-server_assembly_using-secure-communications-between-two-systems-with-openssh) を参照してください。

### 手順

1. SSH を使用してサーバーにログインします。

[local-user]\$ **ssh -X -Y remote-server** The authenticity of host 'remote-server (192.168.122.120)' can't be established. ECDSA key fingerprint is SHA256:**uYwFlgtP/2YABMHKv5BtN7nHK9SHRL4hdYxAPJVK/kY**. Are you sure you want to continue connecting (yes/no/[fingerprint])?

2. フィンガープリントをチェックして、サーバーキーが有効であることを確認します。

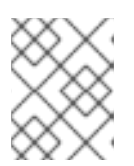

## 注記

サーバーに定期的にログインする場合は、**ssh-copy-id** コマンドを使用して、 ユーザーの公開鍵をサーバーに追加します。

3. yes と入力して、接続を続行します。

Warning: Permanently added '**remote-server**' (ECDSA) to the list of known hosts.

4. プロンプトが表示されたら、サーバーのパスワードを入力します。

local-user's password: [local-user ~]\$

5. コマンドラインからアプリケーションを起動します。

[remote-user]\$ **application-binary**

## ヒント

中間ターミナルセッションをスキップするには、次のコマンドを使用します。

\$ ssh user@server -X -Y -C **binary\_application**

## <span id="page-56-0"></span>12.3. 関連情報

- Wayland [上の個々のアプリケーションにリモートからアクセスします。](#page-57-3)
- Wayland と X11 [プロトコルの主な違い](#page-14-0)。

## <span id="page-57-3"></span><span id="page-57-0"></span>第13章 WAYLAND ベースのアプリケーションへのリモートアクセ ス

RHEL サーバーでグラフィカルな Wayland ベースのアプリケーションをリモートから起動し、**waypipe** を使用して、Wayland のリモートクライアントから使用できます。

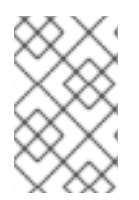

### 注記

RHEL 9 に同梱されているデスクトップアプリケーションは、Wayland と X11 ディスプレ イプロトコルの両方をサポートしています。ただし、両方が利用可能な場合は、 Wayland が推奨されるオプションです。

## <span id="page-57-1"></span>13.1. クライアントとサーバーで WAYPIPE を有効にする

Wayland で個々のアプリケーションを起動できるようにするには、**waypipe** パッケージをインストール する必要があります。

### 前提条件

クライアントとサーバーの両方が RHEL 9 オペレーティングシステムを使用します。

### 手順

1. **waypipe** パッケージをローカルシステムにインストールします。

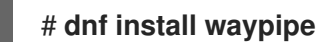

2. **waypipe** パッケージをリモートシステムにインストールします。

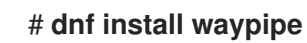

<span id="page-57-2"></span>13.2. WAYPIP を使用して、アプリケーションをリモートから起動する

SSH と **waypipe** を使用して、リモートクライアントから RHEL サーバー上の Wayland のグラフィカル アプリケーションにアクセスできます。

### 注記

この手順は、レガシー X11 アプリケーションでは機能しません。X11 アプリケーションに ついては、X11 [上の個々のアプリケーションへのリモートアクセス](#page-55-3) を参照してくださ い。

### 前提条件

- Wayland ディスプレイサーバーがシステムで実行されています。RHEL 9 では、Wayland コン ポジターとしての GNOME がデフォルトです。
- **waypipe** パッケージは、クライアントとリモートシステムの両方にインストールされます。
- アプリケーションは、Wayland でネイティブに実行できます。
- 手順
- 1. **waypipe** と SSH を介してアプリケーションをリモートから起動します。

[local-user]\$ **waypipe -c lz4=9 ssh remote-server application-binary**

The authenticity of host '**remote-server** (**192.168.122.120**)' can't be established. ECDSA key fingerprint is SHA256:**uYwFlgtP/2YABMHKv5BtN7nHK9SHRL4hdYxAPJVK/kY**. Are you sure you want to continue connecting (yes/no/[fingerprint])?

- 2. フィンガープリントをチェックして、サーバーキーが有効であることを確認します。
- 3. **yes** と入力して、接続を続行します。

Warning: Permanently added '**remote-server**' (ECDSA) to the list of known hosts.

4. プロンプトが表示されたら、サーバーのパスワードを入力します。

remote-user's password: [remote-user]\$

## <span id="page-58-0"></span>13.3. 関連情報

- X11 [上の個々のアプリケーションへのリモートアクセス。](#page-55-3)
- Wayland と X11 [プロトコルの主な違い](#page-14-0)。

## 第14章 ネットワーク共有上のファイルの閲覧

<span id="page-59-0"></span>サーバーが提供するネットワーク共有に接続し、ローカルファイルのようにサーバー上のファイルを閲 覧できます。ファイルブラウザーを使用してファイルをダウンロードまたはアップロードできます。

## <span id="page-59-1"></span>14.1. ネットワーク共有の GVFS URI 形式

GNOME は GVFS URI 形式を使用して、ネットワーク共有およびそれら上のファイルを参照します。 GNOME からネットワーク共有に接続する場合は、次の形式でネットワーク共有のアドレスを指定しま す。

URL (Uniform Resource Locator) は、ネットワーク上のファイルの場所を参照するアドレス形式です。 アドレスは以下のようになります。

基本的な GVFS URI 形式には、以下の構文を使用します。

### **protocol**://**server.example.com**/**folder/file**

スキームは、プロトコルまたはサーバーのタイプを指定します。アドレスの example.com 部分はドメ イン名と呼ばれます。ユーザー名が必要な場合は、サーバー名の前に挿入されます。

また、ネットワーク共有にユーザー名またはポート番号を指定することもできます。

### **protocol**://**user**@**server.example.com**:**port**/**folder/file**

### 表14.1 一般的なネットワーク共有プロトコル

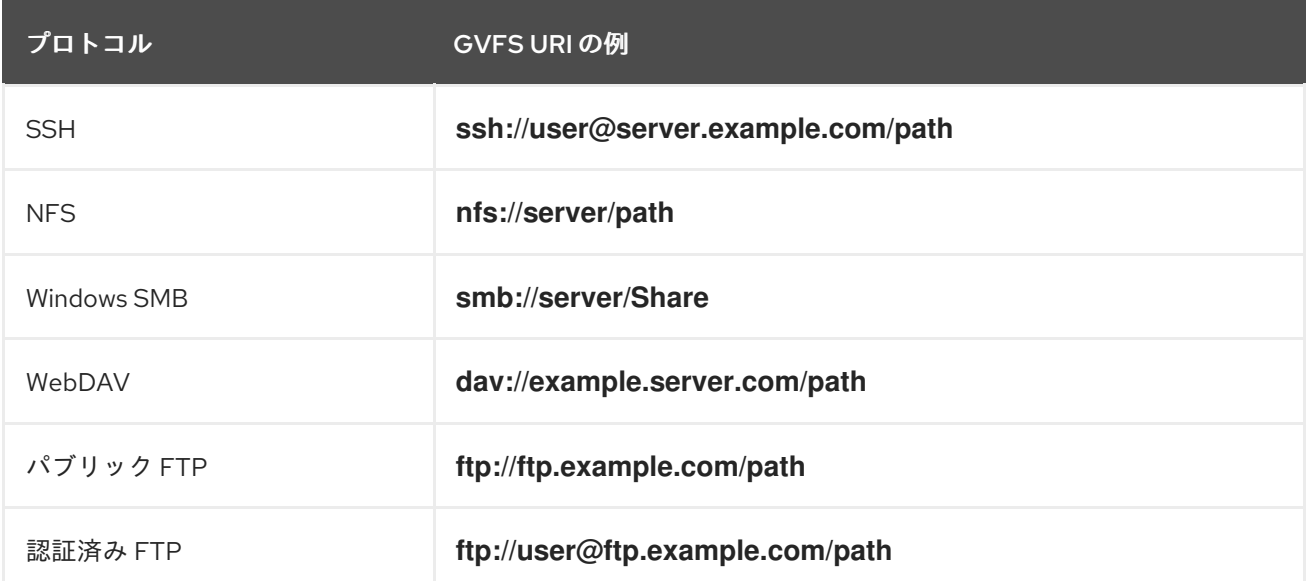

### 関連情報

- GVFS [システム](https://access.redhat.com/documentation/ja-jp/red_hat_enterprise_linux/9/html/administering_the_system_using_the_gnome_desktop_environment/managing-storage-volumes-in-gnome_administering-the-system-using-the-gnome-desktop-environment#the-gvfs-system_managing-storage-volumes-in-gnome)
- GVFS URI [文字列の形式](https://access.redhat.com/documentation/ja-jp/red_hat_enterprise_linux/9/html/administering_the_system_using_the_gnome_desktop_environment/managing-storage-volumes-in-gnome_administering-the-system-using-the-gnome-desktop-environment#overview-of-uri-string_managing-storage-volumes-in-gnome)

## <span id="page-59-2"></span>14.2. GNOME でのストレージボリュームのマウント

ローカルストレージボリュームまたはネットワーク共有を Files アプリケーションに手動でマウントで きます。

#### 手順

- 1. Files アプリケーションを開きます。
- 2. サイドバーの Other Locations をクリックします。 ウィンドウには、接続されているすべてのストレージボリュームと、ローカルエリアネット ワークで公開されているすべてのネットワーク共有が一覧表示されます。

このリストにボリュームまたはネットワーク共有が表示される場合は、項目をクリックしてマ ウントします。

別のネットワーク共有に接続する場合は、以下の手順に従います。

- 3. Connect to Serverフィールドで、GVFS URI 文字列をネットワーク共有に入力します。
- 4. **Connect** を押します。
- 5. ダイアログでログイン認証情報の入力を求められた場合は、関連するフィールドに名前とパス ワードを入力します。
- 6. マウントプロセスが完了すると、ボリュームまたはネットワーク共有のファイルを参照できま す。

## <span id="page-60-0"></span>14.3. GNOME でのストレージボリュームのアンマウント

Files アプリケーションのストレージボリューム、ネットワーク共有、または別のリソースをアンマウ ントできます。

#### 手順

- 1. Files アプリケーションを開きます。
- 2. サイドバーで、選択したマウントの横にある Unmount アイコン (⏏) をクリックします。
- 3. サイドバーからマウントが消えるか、安全な削除に関する通知が表示されるまで待ちます。

## <span id="page-60-1"></span>14.4. 関連情報 (または次の手順)

- GNOME [でのストレージボリュームの管理](https://access.redhat.com/documentation/ja-jp/red_hat_enterprise_linux/9/html/administering_the_system_using_the_gnome_desktop_environment/managing-storage-volumes-in-gnome_administering-the-system-using-the-gnome-desktop-environment)
- NFS [共有のマウント](https://access.redhat.com/documentation/ja-jp/red_hat_enterprise_linux/9/html/managing_file_systems/mounting-nfs-shares_managing-file-systems)
- Red Hat Enterprise Linux での SMB [共有のマウント](https://access.redhat.com/documentation/ja-jp/red_hat_enterprise_linux/9/html/managing_file_systems/mounting-an-smb-share-on-red-hat-enterprise-linux_managing-file-systems)

## 第15章 NFS でユーザー設定の保存

<span id="page-61-0"></span>NFS ホームディレクトリーを使用するシステムで GNOME を使用する場合は、**dconf** データベースの **keyfile** バックエンドを設定する必要があります。そうしないと、**dconf** が正常に機能しない可能性が あります。この設定では、**dconf** は設定を **~/.config/dconf-keyfile/user** ファイルに保存します。

## 手順

- 1. すべてのクライアントで **/etc/dconf/profile/user** ファイルを作成または編集します。
- 2. **/etc/dconf/profile/user** ファイルの先頭に、次の行を追加します。

service-db:keyfile/user

3. ユーザーはログアウトしてから再度ログインする必要があります。 **dconf** は **keyfile** バックエンドをポーリングして更新が行われたかどうかを判断するため、設定 がすぐに更新されない可能性があります。